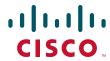

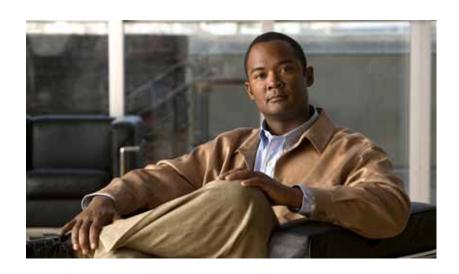

# **Cisco TEO Software Adapter Guide for Cisco UCS**

Release 2.3.4 October 2012

#### **Americas Headquarters**

Cisco Systems, Inc. 170 West Tasman Drive San Jose, CA 95134-1706 USA

http://www.cisco.com Tel: 408 526-4000

800 553-NETS (6387)

Fax: 408 527-0883

Text Part Number: OL-24577-02

THE SPECIFICATIONS AND INFORMATION REGARDING THE PRODUCTS IN THIS MANUAL ARE SUBJECT TO CHANGE WITHOUT NOTICE. ALL STATEMENTS, INFORMATION, AND RECOMMENDATIONS IN THIS MANUAL ARE BELIEVED TO BE ACCURATE BUT ARE PRESENTED WITHOUT WARRANTY OF ANY KIND, EXPRESS OR IMPLIED. USERS MUST TAKE FULL RESPONSIBILITY FOR THEIR APPLICATION OF ANY PRODUCTS.

THE SOFTWARE LICENSE AND LIMITED WARRANTY FOR THE ACCOMPANYING PRODUCT ARE SET FORTH IN THE INFORMATION PACKET THAT SHIPPED WITH THE PRODUCT AND ARE INCORPORATED HEREIN BY THIS REFERENCE. IF YOU ARE UNABLE TO LOCATE THE SOFTWARE LICENSE OR LIMITED WARRANTY, CONTACT YOUR CISCO REPRESENTATIVE FOR A COPY.

The Cisco implementation of TCP header compression is an adaptation of a program developed by the University of California, Berkeley (UCB) as part of UCB's public domain version of the UNIX operating system. All rights reserved. Copyright © 1981, Regents of the University of California.

NOTWITHSTANDING ANY OTHER WARRANTY HEREIN, ALL DOCUMENT FILES AND SOFTWARE OF THESE SUPPLIERS ARE PROVIDED "AS IS" WITH ALL FAULTS. CISCO AND THE ABOVE-NAMED SUPPLIERS DISCLAIM ALL WARRANTIES, EXPRESSED OR IMPLIED, INCLUDING, WITHOUT LIMITATION, THOSE OF MERCHANTABILITY, FITNESS FOR A PARTICULAR PURPOSE AND NONINFRINGEMENT OR ARISING FROM A COURSE OF DEALING, USAGE, OR TRADE PRACTICE.

IN NO EVENT SHALL CISCO OR ITS SUPPLIERS BE LIABLE FOR ANY INDIRECT, SPECIAL, CONSEQUENTIAL, OR INCIDENTAL DAMAGES, INCLUDING, WITHOUT LIMITATION, LOST PROFITS OR LOSS OR DAMAGE TO DATA ARISING OUT OF THE USE OR INABILITY TO USE THIS MANUAL, EVEN IF CISCO OR ITS SUPPLIERS HAVE BEEN ADVISED OF THE POSSIBILITY OF SUCH DAMAGES.

Cisco and the Cisco logo are trademarks or registered trademarks of Cisco and/or its affiliates in the U.S. and other countries. To view a list of Cisco trademarks, go to this URL: www.cisco.com/go/trademarks. Third-party trademarks mentioned are the property of their respective owners. The use of the word partner does not imply a partnership relationship between Cisco and any other company. (1110R)

Any Internet Protocol (IP) addresses and phone numbers used in this document are not intended to be actual addresses and phone numbers. Any examples, command display output, network topology diagrams, and other figures included in the document are shown for illustrative purposes only. Any use of actual IP addresses or phone numbers in illustrative content is unintentional and coincidental.

Cisco TEO Software Adapter Guide for Cisco UCS © 2011–2012 Cisco Systems, Inc. All rights reserved.

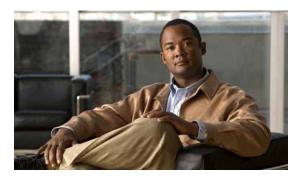

#### CONTENTS

### **New and Changed Information** Latest Release vii Previous Releases viii Preface ix Organization Conventions Product Documentation xi **Documentation Formats** Guides and Release Notes xi Online Help xi Open Source License Acknowledgements Obtaining Documentation and Submitting a Service Request xi Understanding the Cisco UCS Software Adapter Objects 1-1 Accessing the Cisco UCS Software Adapter Properties Viewing Cisco UCS Software Adapter Properties Viewing General Information 1-2 Viewing Adapter-Supported Objects Viewing Adapter History 1-4 Managing Cisco UCS Manager Targets 2-1 Accessing Targets View Creating Cisco UCS Manager Targets 2-3

Managing Cisco UCS Manager Targets 2-6

Deleting a Cisco UCS Manager Target Modifying Cisco UCS Manager Targets

Enabling a Cisco UCS Manager Target 2-6 Disabling a Cisco UCS Manager Target

Modifying Display Name and Description

Modifying Connection Information Modifying Polling Configuration **2-11** 

Viewing Member Of Properties Viewing Extended Properties 2-13 2-7

2-8

Cisco TEO Software Adapter Guide for Cisco UCS

CHAPTER 1

CHAPTER 2

Viewing Target History 2-15 **Managing Cisco UCS Triggers** CHAPTER 3 3-1 Accessing Trigger Properties Creating Cisco UCS Fault Trigger Managing Triggers 3-7 Enabling a Trigger Disabling a Trigger Modifying a Trigger Deleting a Trigger 3-8 **Using the Cisco UCS Activities** CHAPTER 4 Cisco UCS Activities 4-1 Defining Cisco UCS Activities Selecting Managed Objects Defining Associate UCS Service Profile to Server Activity 4-7 Viewing Associate UCS Service Profile to Server Activity Results Defining Associate UCS VLAN To vNIC Activity 4-12 Viewing Associate UCS VLAN To vNIC Activity Results Defining Bind UCS Service Profile to Template Activity 4-16 Viewing Bind UCS Service Profile to Template Activity Results Defining Boot UCS Server Activity 4-19 Viewing Boot UCS Server Activity Results Defining Collect UCS Statistics Activity 4-22 Viewing Collect UCS Statistics Activity Results Defining Correlate UCS Faults Activity 4-26 Viewing Correlate UCS Faults Activity Results 4-29 Defining Create UCS Configuration Backup Activity 4-31 Viewing Create UCS Configuration Backup Activity Results Defining Create UCS Service Profile from Template Activity 4-37 Viewing Create UCS Service Profile from Template Activity Results Defining Delete UCS Service Profile Activity 4-40 Viewing Delete UCS Service Profile Activity Results 4-42 Defining Disassociate UCS Service Profile Activity 4-43 Viewing Disassociate UCS Service Profile Activity Results Defining Disassociate UCS VLAN From vNIC Activity 4-46 Viewing Disassociate UCS VLAN From vNIC Activity Results Defining Execute UCS Manager Command Activity 4-49

Viewing Used By Properties

```
Viewing Execute UCS Manager Command Activity Results
Defining Find UCS Managed Objects Activity 4-53
    Viewing Find UCS Managed Objects Activity Results
Defining Get UCS Blade Server Configuration Activity 4-57
    Viewing Get UCS Blade Server Configuration Activity Results
Defining Get UCS C-Series Server Configuration Activity 4-60
    Viewing Get UCS C-Series Server Configuration Activity Results
Defining Get UCS Fabric Interconnect Configuration Activity 4-63
    Viewing Get UCS Fabric Interconnect Configuration Activity Results
Defining Get UCS Interface Card Configuration Activity 4-67
    Viewing Get UCS Interface Card Configuration Activity Results 4-69
Defining Get UCS IO Module Configuration Activity 4-71
    Viewing Get UCS IO Module Configuration Activity Results
Defining Get UCS Service Profile Fibre Channel and VSAN Configuration Activity
    Viewing Get UCS Service Profile Fibre Channel and VSAN Configuration Activity Results
                                                                                          4-77
Defining Modify UCS Service Profile Activity 4-79
    Viewing Modify UCS Service Profile Activity Results
                                                        4-82
Defining Modify UCS VLAN Settings Activity 4-83
    Selecting VLAN 4-86
    Viewing Modify UCS VLAN Settings Activity Results
Defining Reset UCS Server Activity 4-88
    Viewing Reset UCS Server Activity Results
Defining Shutdown UCS Server Activity 4-91
    Viewing Shutdown UCS Server Activity Results
Defining Unbind UCS Service Profile from Template Activity
    Viewing Unbind UCS Service Profile from Template Activity Results
```

INDEX

Contents

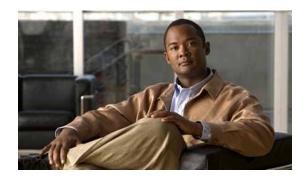

# **New and Changed Information**

New and changed information for the most recent releases of the Cisco TEO Software Adapter for Cisco UCS is as follows:

- · Latest Release
- · Previous Releases

### **Latest Release**

Table 1 October 2012—Cisco TEO Software Adapter Guide for Cisco UCS 2.3.4 Changes

| Feature                                                                                        | Location                                    |
|------------------------------------------------------------------------------------------------|---------------------------------------------|
| Added new feature on the target properties Options tab—Wait time for asynchronous UCS commands | Chapter 2, "Managing Cisco UCS Targets"     |
| Removed option to select whether to archive UCS audit logs as Reporting Database events.       |                                             |
| Added support for C-Series servers:                                                            | Chapter 4, "Using the Cisco UCS Activities" |
| <ul> <li>Associate UCS Service Profile to Server (updated)</li> </ul>                          |                                             |
| <ul> <li>Collect UCS Statistics (updated)</li> </ul>                                           |                                             |
| • Find UCS Managed Objects (updated)                                                           |                                             |
| • Get UCS Blade Server Configuration (new)                                                     |                                             |
| • Get UCS C-Series Server Configuration (new)                                                  |                                             |
| • Reset UCS Server (updated)                                                                   |                                             |
| Shutdown UCS Server (updated)                                                                  |                                             |

# **Previous Releases**

Table 2 July 2012—Cisco TEO Software Adapter Guide for Cisco UCS 2.3 Changes

| Feature                                                                          | Location                                    |
|----------------------------------------------------------------------------------|---------------------------------------------|
| Added profile property descriptions for the Modify UCS Service Profile activity. | Chapter 4, "Using the Cisco UCS Activities" |

#### Table 3 April 2012—Cisco TEO Software Adapter Guide for Cisco UCS 2.3 Changes

| Feature                                            | Location                                    |
|----------------------------------------------------|---------------------------------------------|
| Revised Text Part Number (-01 to -02).             | Front cover, footers                        |
| Updated Trademark and Copyright date               | Inside cover page                           |
| Updated "Creating Cisco UCS Fault Trigger" section | Chapter 3, "Managing Cisco UCS Triggers"    |
| Updated "Defining Cisco UCS Activities" section    | Chapter 4, "Using the Cisco UCS Activities" |

Table 4 September 2011—Cisco TEO Software Adapter for Cisco UCS 2.2 Changes

| Feature                                                                                  | Location                                        |
|------------------------------------------------------------------------------------------|-------------------------------------------------|
| Updated guide name, adapter name, and added Text Part Number to document.                | All                                             |
| New Extended Target Properties feature.                                                  | Chapter 2, "Managing Cisco UCS Manager Targets" |
| New or enhanced UCS activities:                                                          | Chapter 4, "Using the Cisco UCS Activities"     |
| <ul> <li>Associate UCS VLAN to vNIC—new</li> </ul>                                       |                                                 |
| • Disassociate UCS VLAN from vNIC—new                                                    |                                                 |
| • Find UCS Managed Objects—updated                                                       |                                                 |
| • Reset UCS Server—new                                                                   |                                                 |
| • Execute UCS Manager Command—updated                                                    |                                                 |
| <ul> <li>Get UCS Service Profile Fibre Channel and<br/>VSAN Configuration—new</li> </ul> |                                                 |
| Enhancements to the Managed Object Browser:                                              |                                                 |
| Select Managed Object                                                                    |                                                 |
| Select VLAN                                                                              |                                                 |

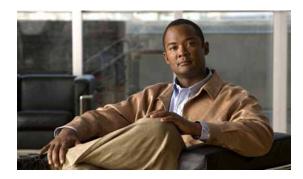

# **Preface**

The Cisco TEO Software Adapter for Cisco UCS provides the functionality in Tidal Enterprise Orchestrator (TEO) to support task automation on Cisco Unified Computing System (UCS) Manager instances.

This guide provides information on the objects supported by the Cisco UCS Software Adapter.

# Organization

This guide includes the following sections:

| Chapter 1 | Understanding the Cisco UCS<br>Software Adapter Objects | Provides information on accessing and viewing the objects provided by the adapter.                                                |
|-----------|---------------------------------------------------------|----------------------------------------------------------------------------------------------------|
| Chapter 2 | Managing Cisco UCS Manager<br>Targets                   | Provides information on accessing, creating and managing UCS Manager targets.                                                     |
| Chapter 3 | Managing Cisco UCS Triggers                             | Provides information on accessing, creating and managing triggers provided by the Cisco UCS Software Adapter.                     |
| Chapter 4 | Using the Cisco UCS Activities                          | Provides information on defining the Cisco UCS activities that are used in processes that run against your UCS Manager instances. |

### **Conventions**

This guide uses the following conventions:

| Convention       | Indication                                                                                                    |
|------------------|----------------------------------------------------------------------------------------------------|
| <b>bold</b> font | Commands and keywords and user-entered text appear in <b>bold</b> font.                                                     |
| italic font      | Document titles, new or emphasized terms, and arguments for which you supply values are in <i>italic</i> font.              |
| [ ]              | Elements in square brackets are optional.                                                                                   |
| {x   y   z }     | Required alternative keywords are grouped in braces and separated by vertical bars.                                         |
| [x y z]          | Optional alternative keywords are grouped in brackets and separated by vertical bars.                                       |
| string           | A nonquoted set of characters. Do not use quotation marks around the string or the string will include the quotation marks. |
| courier font     | Terminal sessions and information the system displays appear in courier font.                                               |
| < >              | Nonprinting characters such as passwords are in angle brackets.                                                             |
| [ ]              | Default responses to system prompts are in square brackets.                                                                 |
| !, #             | An exclamation point (!) or a pound sign (#) at the beginning of a line of code indicates a comment line.                   |

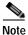

Means reader take note.

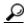

Means the following information will help you solve a problem.

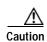

Means *reader be careful*. In this situation, you might perform an action that could result in equipment damage or loss of data.

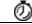

Timesaver

Means the described action saves time. You can save time by performing the action described in the paragraph.

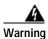

Means *reader be warned*. In this situation, you might perform an action that could result in bodily injury.

### **Product Documentation**

#### **Documentation Formats**

Documentation is provided in the following electronic formats:

- · Adobe® Acrobat® PDF files
- · Online help

You must have Adobe® Reader® installed to read the PDF files. Adobe Reader installation programs for common operating systems are available for free download from the Adobe Web site at www.adobe.com.

#### **Guides and Release Notes**

You can download the TEO product documentation from Cisco.com. Release Notes can be found on Cisco.com and the product CD.

### **Online Help**

Online help is available and can be accessed using the following methods:

- Click the **Help** button on any dialog in the application to open the help topic in a pane to the right of the dialog.
- In the Tidal Enterprise Orchestrator console:
  - Click the Help Pane tool on the toolbar to open the help topic in a pane to the right of the console results pane.
  - Click **Help** on the menu bar.

### **Open Source License Acknowledgements**

Licenses and notices for open source software used in Cisco Tidal Enterprise Orchestrator can be found in the Open Source License Acknowledgements found on Cisco.com. If you have any questions about the open source contained in this product, please email external-opensource-requests@cisco.com.

# Obtaining Documentation and Submitting a Service Request

For information on obtaining documentation, submitting a service request, and gathering additional information, see the monthly *What's New in Cisco Product Documentation*, which also lists all new and revised Cisco technical documentation, at:

http://www.cisco.com/en/US/docs/general/whatsnew/whatsnew.html

Subscribe to the *What's New in Cisco Product Documentation* as a RSS feed and set content to be delivered directly to your desktop using a reader application. The RSS feeds are a free service and Cisco currently supports RSS Version 2.0.

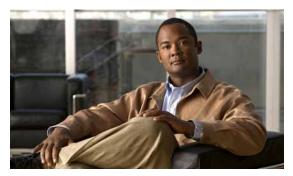

CHAPTER

# **Understanding the Cisco UCS Software Adapter Objects**

The Cisco UCS Software Adapter provides the functionality in Tidal Enterprise Orchestrator (TEO) to support task automation on Cisco Unified Computing System (UCS) Manager instances. It provides activities for service profile management and the collection of Cisco UCS statistics, and the Cisco UCS Manager target and Cisco UCS Fault event.

This chapter provides information on accessing and viewing the objects provided by the Cisco UCS Software Adapter. It contains the following sections:

- Accessing the Cisco UCS Software Adapter Properties, page 1-1
- Viewing Cisco UCS Software Adapter Properties, page 1-2

# Accessing the Cisco UCS Software Adapter Properties

You can view the Cisco UCS Software Adapter properties from the Administration—Adapters view in the Console. This view displays general information about the functionality provided by the adapter, version number, release date and install date.

Step 1 On the Administration workspace, click Adapters to display the installed adapters in the Adapters pane.

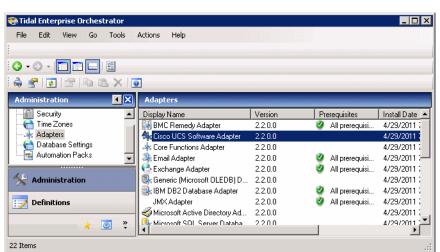

Figure 1-1 Administration—Adapters View

- Step 2 Select Cisco UCS Software Adapter and use one of the following methods to open the Cisco UCS Software Adapter Properties dialog box:
  - Right-click and choose Properties.
  - In the Details pane, click any of the hyperlinks on the General tab.

# **Viewing Cisco UCS Software Adapter Properties**

You use the Cisco UCS Software Adapter Properties dialog box to view the functionality provided by the adapter.

### **Viewing General Information**

Use the General tab on the Cisco UCS Software Adapter Properties dialog box to view general information about the adapter.

Figure 1-2 Cisco UCS Software Adapter Properties—General Tab

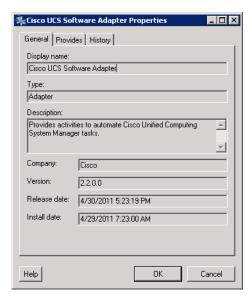

The fields on the General tab are display only and provide the following information about the adapter:

| Field        | Description                                                   |
|--------------|---------------------------------------------------------------|
| Display name | Name of the adapter that displays in the Adapters pane.       |
| Type         | Object type.                                                  |
| Description  | Text description of the adapter.                              |
| Company      | Name of company that created or supplied the adapter (Cisco). |
| Version      | Version number of the adapter.                                |

| Field        | Description                                             |
|--------------|---------------------------------------------------------|
| Release date | Date and time the adapter was available in the product. |
| Install date | Date and time the adapter was installed.                |

### **Viewing Adapter-Supported Objects**

Use the Provides tab to view the name and type of object provided by the adapter.

Step 1 On the Cisco UCS Software Adapter Properties dialog box, click the **Provides** tab.

Figure 1-3 Cisco UCS Software Adapter Properties—Provides Tab

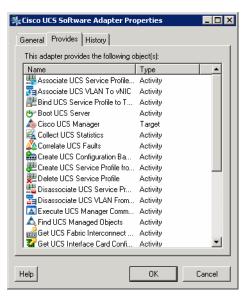

**Step 2** Review the following information about the objects provided by the adapter:

| Column | Description                                                              |
|--------|--------------------------------------------------------------------------|
| Name   | Name of the activities, processes and objects that the adapter supports. |
| Туре   | Object type (Target, Activity, Event).                                   |

### **Viewing Adapter History**

Use the History tab to view a history of changes that have been made to the adapter.

Step 1 On the Cisco UCS Software Adapter Properties dialog box, click the History tab.

Figure 1-4 Cisco UCS Software Adapter Properties—History Tab

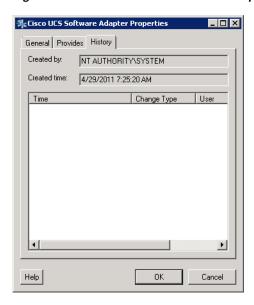

#### **Step 2** View the following information:

| Field        | Description                                                   |
|--------------|---------------------------------------------------------------|
| Created by   | Display only. User name of the person who created the object. |
| Created time | Display only. Date and time the object was created.           |
| Time         | Date and time the action occurred.                            |
| Change Type  | Action that occurred.                                         |
| User         | User name of the person that performed the action.            |
| Description  | Information about the action that was performed.              |

- **Step 3** To view the audit history for a specific action, select the item, right-click and choose **Properties**.
- Step 4 Click **OK** to close the dialog box.

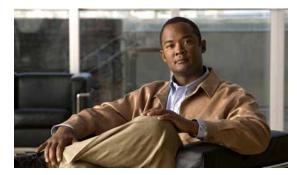

CHAPTER 2

# **Managing Cisco UCS Manager Targets**

The Cisco UCS Manager target enables you to run a process or activity on a specific Cisco UCS Manager instance. The targets can be defined once and reused in several processes.

This chapter guides you through accessing, creating and managing Cisco UCS Manager targets. It includes the following sections:

- Accessing Targets View, page 2-1
- Creating Cisco UCS Manager Targets, page 2-3
- Managing Cisco UCS Manager Targets, page 2-6

## **Accessing Targets View**

You use the Definitions—Targets view to create, manage and delete targets. Information about the configured targets display in the Targets pane, including the type of target, its status, the automation pack it is associated with, and the date and time modifications were made to it.

Figure 2-1 Definitions—Targets View

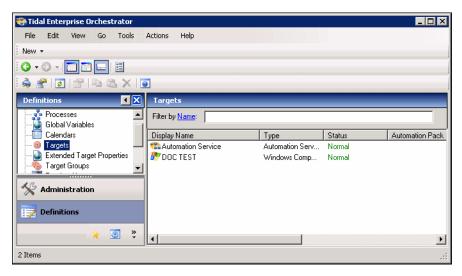

Information about the targets can be displayed in the following columns:

| Column             | Description                                                                                                    |
|--------------------|----------------------------------------------------------------------------------------------------|
| Display name       | Name assigned to the target.                                                                                                    |
| Enabled            | Indicates whether the target is enabled (True) or disabled (False). A disabled target is unavailable for execution.                                      |
| Type               | Type of target based on the associated adapter.                                                                                                    |
| Status             | Indicates the status of the target. The status is used to determine whether the target is available or is unavailable for process or activity execution. |
|                    | • Unknown—Status of the target is unknown.                                                                                                    |
|                    | Normal—No known problems with this target.                                                                                                    |
|                    | <ul> <li>Unreachable—No known problems with this target.</li> </ul>                                                                                      |
|                    | • Disabled—Target is disabled and is unavailable for activity execution.                                                                                 |
| Status Information | Detailed information regarding the target status and the reasons for target being unreachable.                                                           |
| Automation Pack    | Name of the automation pack associated with the target.                                                                                                  |
| Owner              | User name of the person who created the target.                                                                                                    |
| Last Modified Time | Date and time the target was last modified.                                                                                                    |
| Last Modified By   | User name of the person who last modified the target.                                                                                                    |
| Id                 | Unique identification number of the target definition.                                                                                                   |
| Description        | Text description of the target.                                                                                                    |
| Type Description   | Text description of the target type.                                                                                                    |
| Created Time       | Date and time the target was created.                                                                                                    |
| Created By         | User name of the person who created the target.                                                                                                    |

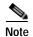

For information on adding, removing or sorting column headings on the display, *see* the *Tidal Enterprise Orchestrator Reference Guide*.

Figure 2-2

# **Creating Cisco UCS Manager Targets**

Before you can create or run processes on your Cisco UCS Manager instances, you must create the targets on which the processes will run. You use the Connection tab on the New Cisco UCS Manager Properties dialog to create Cisco UCS Manager targets.

Use the Definitions—Targets view to create the Cisco UCS Manager targets.

Step 1 In the Definitions view, right-click **Targets** and choose **New > Cisco UCS Manager** from the submenus. The New Cisco UCS Manager Properties dialog box displays.

New Cisco UCS Manager Properties—General Tab

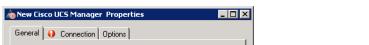

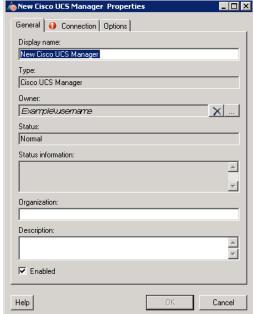

Step 2 On the General tab, enter the following general information about the target:

| Field        | Description                                                                                |
|--------------|--------------------------------------------------------------------------------------------|
| Display name | Name of the target that displays in the Targets pane.                                      |
| Туре         | Display only. Type of target.                                                              |
| Owner        | User name of the owner of the target. This is typically the person who created the target. |
|              | Click the <b>Browse</b> tool to change the owner.                                          |

| Field              | Description                                                                                                    |
|--------------------|----------------------------------------------------------------------------------------------------|
| Status             | Display only. Indicates the status of the target. The status determines whether the target is available or unavailable for process or activity execution. |
|                    | • Unknown—Status of the target cannot be identified.                                                                                                    |
|                    | Normal—No known problems with this target.                                                                                                    |
|                    | • Unreachable—Target cannot currently be reached.                                                                                                    |
|                    | <ul> <li>Disabled—Target is disabled and in unvailable for activity execution.</li> </ul>                                                                 |
| Status Information | Display only. Detailed information regarding the target status and the reasons for the target being unreachable.                                          |
| Organization       | Name of the company that supports the target.                                                                                                    |
| Description        | Text description of the target.                                                                                                    |
| Enabled            | Check or uncheck the check box to enable or disable the target. The check box is checked by default which makes it available immediately upon creation.   |
|                    | If you uncheck the check box, the target is disabled and will be unavailable for execution.                                                               |

Step 3 Click the Connection tab to specify the connection information for the Cisco UCS Manager target.

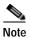

The **Required Value** (i) icon displayed on a tab or page indicates that the field is required and is either missing a value or contains an invalid value.

Figure 2-3 New Cisco UCS Manager Properties—Connection Tab

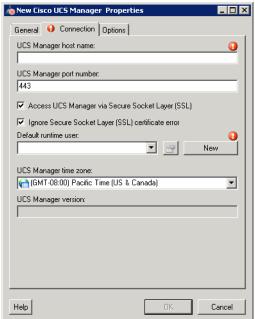

**Step 4** On the Connection tab, specify the following information:

| Field                                               | Description                                                                                                    |
|-----------------------------------------------------|----------------------------------------------------------------------------------------------------|
| UCS Manager host name                               | Enter the IP address or name of the server that hosts the UCS Manager.                                                                                       |
| UCS Manager port number                             | Port number for connecting to the Cisco UCS Manager target. By default, port 443 is used for SSL protocol and port 80 is used for http connection.           |
| Access UCS Manager via Secure Socket<br>Layer (SSL) | This check box is checked by default to indicate that SSL protocol is used to connect to the host server. Uncheck the check box if SSL protocol is not used. |
| Ignore Secure Socket Layer (SSL) certificate error  | This check box is checked by default to indicate that certificate error messages should be ignored.                                                          |
|                                                     | Uncheck the check box if you do not want certificate error messages to be ignored.                                                                           |
| Default runtime user                                | Runtime user account to be used to connect to the target. Select the default runtime user from the drop-down list.                                           |
|                                                     | To view the properties for the runtime user, click the <b>Properties</b> fool.                                                                               |
|                                                     | To create a new runtime user, click <b>New &gt; Runtime User</b> .                                                                                           |
| UCS Manager time zone                               | Choose the time zone that is used on the UCS Manager server.                                                                                                 |
| UCS Manager version                                 | Firmware version installed on the UCS Manager. This field is blank until the target is created. The version displays on the target properties.               |

#### Step 5 Click the Options tab.

Figure 2-4 New Cisco UCS Manager Properties—Options Tab

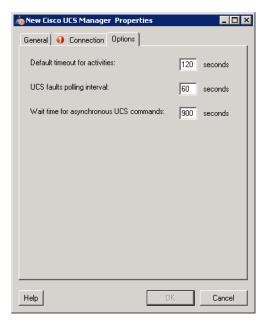

Step 6 Specify the following polling information for the UCS Manager target:

| Field                                   | Description                                                                                                    |
|-----------------------------------------|----------------------------------------------------------------------------------------------------|
| Default timeout for activities          | Enter the number of seconds to wait for a UCS activity to fail because it timed out. The default timeout value is 120 seconds.          |
| UCS faults polling interval             | Enter the number of seconds to represent how often the UCS Manager target should be polled for faults. The default value is 60 seconds. |
| Wait time for asynchronous UCS commands | Enter the number of seconds to wait for an asynchronous command to fail because it timed out. The default timeout value is 900 seconds. |

Step 7 Click **OK** to complete the procedure and close the dialog box.

# **Managing Cisco UCS Manager Targets**

Use the Definitions—Targets view to manage the Cisco UCS Manager targets. From this view, you can enable and disable the target, delete the target, and view and modify the target properties.

### **Enabling a Cisco UCS Manager Target**

A target is enabled by default after it is created. If a target is manually disabled, it must be enabled before it is available for execution.

- Step 1 On the Definitions—Targets view, use one of the following methods to enable the target:
  - In the Targets pane, right-click the Cisco UCS Manager target and choose Enable.
  - In the Targets pane, select the Cisco UCS Manager target and then click the Click here link in the Details pane.
- Step 2 Verify that the status in the Enabled column in the Targets pane is True. If necessary, click the **Refresh** tool to update the view.

### **Disabling a Cisco UCS Manager Target**

Disabling a target prevents it from being available for execution. However, a disabled target is not removed from the list of targets in the Targets pane.

- Step 1 On the Definitions—Targets view, use one of the following methods to disable the target:
  - In the Targets pane, right-click the Cisco UCS Manager target and choose Disable.
  - In the Targets pane, select the Cisco UCS Manager target and then click the Click here link in the Details pane.
- Step 2 Verify that the status in the Enabled column in the Targets pane is False. If necessary, click the **Refresh** tool to update the view.

### **Deleting a Cisco UCS Manager Target**

Before deleting a target, open the Cisco UCS Manager Properties dialog box and click the **Used By** tab to view where objects are being used by the target. This ensures that deleting the target does not affect any processes or activities.

Step 1 In the Definitions—Targets view, right-click the Cisco UCS Manager target and choose Delete.

Figure 2-5 Confirm Cisco UCS Manager Delete

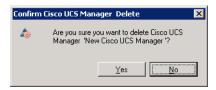

Step 2 Click Yes to confirm the deletion. The target will be removed from the product.

### **Modifying Cisco UCS Manager Targets**

Use the Definitions—Targets view to display and modify the Cisco UCS Manager target properties.

#### **Modifying Display Name and Description**

- Step 1 In the Definitions view, click **Targets** to display the defined targets in the Targets pane.
- Step 2 Double-click the Cisco UCS Manager target, or right-click and choose Properties.

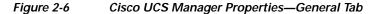

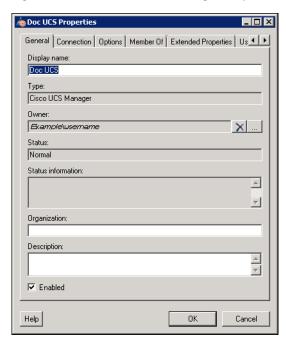

Step 3 Use the General tab to view or modify the following information:

| Description                                                                                                    |
|----------------------------------------------------------------------------------------------------|
| Name of the Cisco UCS Manager target that displays in the Targets pane.                                                                       |
| Display only. Type of target.                                                                                                    |
| User name of the owner of the target. This is typically the person who created the target.  Click the <b>Browse</b> tool to change the owner. |
|                                                                                                    |

| Field              | Description                                                                                                    |
|--------------------|----------------------------------------------------------------------------------------------------|
| Status             | Display only. Indicates the status of the target. The status determines whether the target is available or unavailable for process or activity execution. |
|                    | • Unknown—Status of the target cannot be identified.                                                                                                    |
|                    | Normal—No known problems with this target.                                                                                                    |
|                    | • Unreachable—Target cannot currently be reached.                                                                                                    |
|                    | • Disabled—Target is disabled and in unvailable for activity execution.                                                                                   |
| Status information | Display only. Detailed information regarding the target status and the reasons for the target being unreachable.                                          |
| Organization       | Name of the organization that supports the target.                                                                                                    |
| Description        | Text description of the target.                                                                                                    |
| Enabled            | Check or uncheck the check box to enable or disable the target. The check box is checked by default to indicate the target is enabled.                    |

Step 4 Click **OK** to save your changes and close the dialog box.

### **Modifying Connection Information**

You can modify the UCS Manager host or change the default runtime user record that connects to the host server using the Connection tab on the Cisco UCS Manager Properties dialog box.

- Step 1 In the Definitions view, click **Targets** to display the defined targets in the Targets pane.
- Step 2 Double-click the Cisco UCS Manager target or right-click and choose Properties.
- Step 3 On the Cisco UCS Manager Properties dialog box, click the Connection tab.

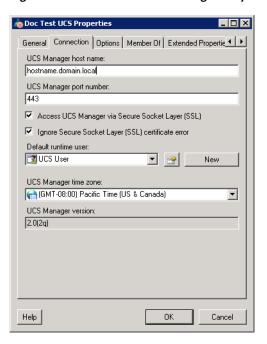

Figure 2-7 Cisco UCS Manager Properties—Connection Tab

**Step 4** Use the Connection tab to view or modify the following information:

| Field                                               | Description                                                                                                    |
|-----------------------------------------------------|----------------------------------------------------------------------------------------------------|
| UCS Manager host name                               | IP address or name of the server that hosts the UCS Manager.                                                                                       |
| UCS Manager port number                             | Port number for connecting to the Cisco UCS Manager target. By default, port 443 is used for SSL protocol and port 80 is used for http connection. |
| Access UCS Manager via Secure Socket<br>Layer (SSL) | Indicates whether SSL protocol is used to connect to the host server. The check box is checked by default to use SSL protocol.                     |
| Ignore Secure Socket Layer (SSL) certificate error  | Indicates that the certificate error messages should be ignored. The check box is checked by default to ignore certificate error messages.         |
| Default runtime user                                | Runtime user account to be used to connect to the target. Select the default runtime user from the drop-down list.                                 |
|                                                     | To view the properties for the runtime user, click the <b>Properties</b> fool.                                                                     |
|                                                     | To create a new runtime user, click <b>New &gt; Runtime User</b> .                                                                                 |
| UCS Manager time zone                               | Time zone that is used on the UCS Manager server.                                                                                                  |
| UCS Manager version                                 | Display only. Firmware version installed on the UCS Manager.                                                                                       |

Step 5 Click **OK** to save your changes and close the dialog box.

#### **Modifying Polling Configuration**

You can modify the polling information for the UCS Manager target using the Options tab on the Cisco UCS Manager Properties dialog box.

- Step 1 In the Definitions view, click **Targets** to display the defined targets in the Targets pane.
- Step 2 Double-click the Cisco UCS Manager target or right-click and choose Properties.
- Step 3 On the Cisco UCS Manager Properties dialog box, click the **Options** tab.

Figure 2-8 Cisco UCS Manager Properties—Options Tab

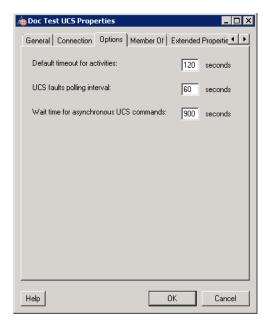

Step 4 Specify the following polling information for the UCS Manager target:

| Field                                   | Description                                                                                                    |
|-----------------------------------------|----------------------------------------------------------------------------------------------------|
| Default timeout for activities          | Number of seconds to wait before a UCS Manager activity fails because it timed out. The default timeout value is 120 seconds.           |
| UCS faults polling interval             | Number of seconds to represent how often the UCS Manager target should be polled for faults. The default value is 60 seconds.           |
| Wait time for asynchronous UCS commands | Enter the number of seconds to wait for an asynchronous command to fail because it timed out. The default timeout value is 900 seconds. |

Step 5 Click **OK** to save your changes and close the dialog box.

#### **Viewing Member Of Properties**

You can view the target groups to which a target belongs using the Member Of tab on the Cisco UCS Manager Properties dialog box.

- Step 1 In the Definitions view, click **Targets** to display the defined targets in the Targets pane.
- Step 2 Double-click the Cisco UCS Manager target, or right-click and choose Properties.
- Step 3 On the Cisco UCS Manager Properties dialog box, click the **Member Of** tab.

Figure 2-9 Cisco UCS Manager Properties—Member Of Tab

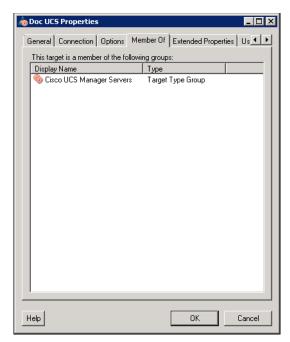

- **Step 4** In the list box, view the target groups that the target is a member.
- Step 5 To view the properties of a specific target group, right-click the target group and choose **Properties**.
- Step 6 Click **OK** to close the dialog box.

#### **Viewing Extended Properties**

You can view the extended properties that have been defined for the target using the Extended Properties tab on the Cisco UCS Manager Properties dialog box.

- Step 1 In the Definitions view, click Targets to display the defined targets in the Targets pane.
- Step 2 Double-click the Cisco UCS Manager target, or right-click and choose Properties.
- Step 3 On the Cisco UCS Manager Properties dialog box, click the Extended Properties tab.

Figure 2-10 Cisco UCS Manager Properties—Extended Properties Tab

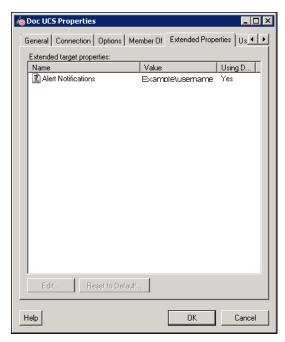

- **Step 4** In the list box, view the extended target properties.
- Step 5 To modify the property, select it and then click **Edit**.
- Step 6 Click **OK** to close the dialog box.

#### **Viewing Used By Properties**

You can view the objects that are directly associated with the selected target (for example, a process or activity) using the Used By tab on the Cisco UCS Manager Properties dialog box.

- Step 1 In the Definitions view, click Targets to display the defined targets in the Targets pane.
- Step 2 Double-click the Cisco UCS Manager target, or right-click and choose Properties.
- Step 3 On the Cisco UCS Manager Properties dialog box, click the Used By tab.

Figure 2-11 Cisco UCS Manager Properties—Used By Tab

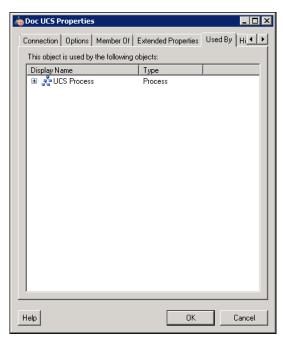

- **Step 4** In the list box, view the objects that are used by the target.
- Step 5 To view the properties of a specific object, right-click the object and choose **Properties**.
- Step 6 Click **OK** to close the dialog box.

#### **Viewing Target History**

You can view the history of changes that have been made to the target using the History tab on the Cisco UCS Manager Properties dialog box.

- Step 1 In the Definitions view, click Targets to display the defined targets in the Targets pane.
- Step 2 Double-click the Cisco UCS Manager target, or right-click and choose Properties.
- Step 3 On the Cisco UCS Manager Properties dialog box, click the **History** tab.

Figure 2-12 Cisco UCS Manager Properties—History Tab

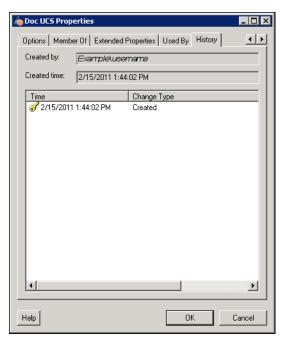

- **Step 4** In the list box, view the changes that have been made to the target.
- Step 5 To view the audit history for a specific action in the list box, right-click the item and choose **Properties**.
- Step 6 Click **OK** to close the dialog box.

Managing Cisco UCS Manager Targets

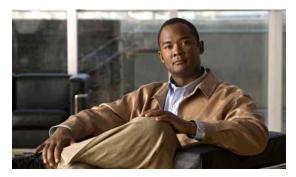

CHAPTER 3

# **Managing Cisco UCS Triggers**

Triggers are used to determine how or when the process will be executed. The Cisco UCS Software Adapter provides triggers which can be used when defining a process.

This chapter guides you through accessing, creating and managing Cisco UCS Software Adapter triggers. It includes the following sections:

- Accessing Trigger Properties, page 3-1
- Creating Cisco UCS Fault Trigger, page 3-3
- Managing Triggers, page 3-7

# **Accessing Trigger Properties**

You access triggers from within the Process Editor. The Trigger tab displays all triggers associated with the process and the target on which the trigger executes.

Step 1 On the Definitions—Processes view, use one of the following methods to open the Process Editor:

- Select an existing process, right-click and choose **Edit**.
- Right-click Processes in the navigation pane and choose New > Process.
- Step 2 On the Process Editor properties, click the **Triggers** tab.

Figure 3-1 Process Properties—Triggers Tab

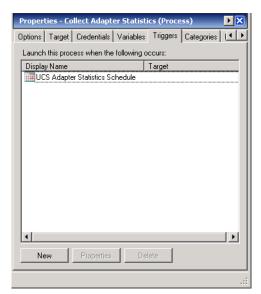

Information about the triggers display in the following columns:

| Column       | Description                                         |
|--------------|-----------------------------------------------------|
| Display name | Name assigned to the trigger.                       |
| Target       | Name of the target that is executed by the trigger. |

- Step 3 On the Triggers tab, select the trigger and click **Properties**.
- **Step 4** The Properties dialog box for the specific trigger type displays.

*See* Managing Triggers, page 3-7 for information on Cisco UCS Fault trigger that is provided by the Cisco UCS Software Adapter.

## **Creating Cisco UCS Fault Trigger**

In Cisco UCS Manager, a fault represents a failure in the Cisco UCS Manager or an alarm threshold that has been raised. During the lifecycle of a fault, it can change from one state or severity to another. Each fault includes information about the operational state of the affected object at the time the fault was raised. If the fault is transitional and the failure is resolved, the object transitions to a functional stated.

Use the Cisco UCS Fault trigger to define the fault criteria for which to monitor in Cisco UCS Manager.

- Step 1 On the Definitions—Processes view, use one of the following methods to open the Process Editor:
  - Select an existing process, right-click and choose **Edit**.
  - Right-click Processes in the navigation pane and choose New > Process.
- Step 2 On the Process Editor properties, click the **Triggers** tab.
- Step 3 On the Triggers tab, click New > Cisco UCS Fault.

Figure 3-2 Cisco UCS Fault Properties—General Tab

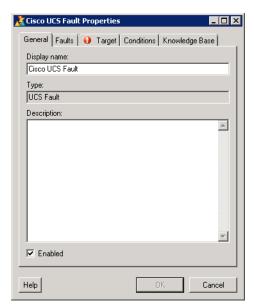

Step 4 On the General tab, enter the following general information about the trigger:

| Field        | Description                                                                                           |
|--------------|----------------------------------------------------------------------------------------------------|
| Display name | Name of the trigger that displays in the Processes pane.                                              |
| Type         | Display only. Type of trigger.                                                                        |
| Description  | Text description of the trigger.                                                                      |
| Enabled      | Check or uncheck the check box to enable or disable the trigger. The check box is checked by default. |
|              | If you uncheck the check box, the trigger is disabled and will be unavailable.                        |

Step 5 Click the Faults tab to specify the fault criteria.

General Faults Target Conditions Knowledge Base

Fault severities

Critical

Minor

Condition

Info

Criteria

Affected object:

Description:

Figure 3-3 Cisco UCS Fault Properties—Faults Tab

**Step 6** On the Faults tab, specify the following information:

| Field            | Description                                                                                                    |
|------------------|----------------------------------------------------------------------------------------------------|
| Fault severities | Check the check box next to the severity level of the faults for which to monitor. The following severity levels are available: |
|                  | • Critical                                                                                                    |
|                  | • Major                                                                                                    |
|                  | • Minor                                                                                                    |
|                  | • Warning                                                                                                    |
|                  | • Condition                                                                                                    |
|                  | • Info                                                                                                    |
|                  | • Cleared                                                                                                    |
| Affected object  | Component that is affected by the condition that raised the fault.                                                              |
| Code             | A unique identifier assigned to the fault that must be matched to raise an event.                                               |
| Description      | Text description of the fault.                                                                                                  |

Step 7 Click the **Targets** tab.

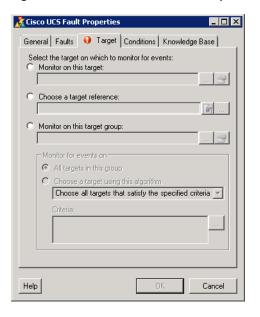

Figure 3-4 Cisco UCS Fault Properties—Target Tab

Step 8 On the Targets tab, specify the target on which to monitor for faults that will trigger the process:

| Field                        | Description                                                                                                    |
|------------------------------|----------------------------------------------------------------------------------------------------|
| Monitor on this target       | Click this radio button and then click the <b>Browse</b> tool to launch the Select Targets dialog box and select the specific target to be monitored for the event.          |
|                              | To view the properties for the target, click the <b>Properties</b> tool.                                                                                                    |
| Choose a target reference    | Click this radio button to specify a target reference for the trigger:                                                                                                    |
|                              | • To choose a reference property, click the <b>Reference</b> tool launch the Insert Variable Reference dialog box and select the target reference property.                  |
|                              | • To select a target, click the <b>Browse</b> tool to launch the Select Targets dialog box and select the target.                                                            |
| Monitor on this target group | Click this radio button and then click the <b>Browse</b> tool to launch the Select Target Group dialog box and select a specific target group to be monitored for the fault. |
|                              | To view the properties for the target group, click the <b>Properties</b> fool.                                                                                               |
|                              | If this option is selected, you must also specify which targets to monitor for events:                                                                                       |
|                              | <ul> <li>All targets in this group—Click this radio button to<br/>monitor events on all targets in the target group.</li> </ul>                                              |
|                              | Choose a target using this algorithm—Click this radio<br>button to choose a target from the eligible target group<br>members and specify the criteria to be met.             |

#### Step 9 Click the Conditions tab.

Figure 3-5 Cisco UCS Fault Properties—Conditions Tab

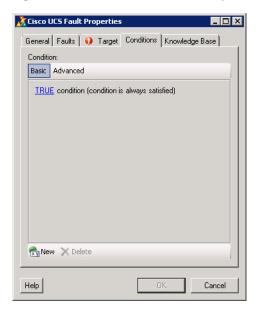

Step 10 On the Conditions tab, specify the conditions when the trigger should execute based on an evaluation of the defined conditions.

#### **Defining a Basic Condition:**

- a. On the Basic page, click New to add a new property for the condition that must be met.
- b. In the Property text field, click the **Reference** tool to choose a defined variable or reference an object on the Insert Variable Reference dialog box.
- c. Choose the condition expression from the drop-down list.
- **d.** Enter the condition description in the text box or click the **Reference** tool to choose a defined variable or reference an object on the Insert Variable Reference dialog box.
- e. Click **New** to define additional properties, if necessary.

#### **Defining an Advanced Condition:**

- a. Click the **Advanced** tab to define a specific type of condition (Compound, Prior Process Instance, Time, or Variable).
- b. Click the AND/OR link to modify the option for the condition equation.
- c. Click **New** and choose the type of condition from the drop-down list.
- d. Specify the relevant information for the type of condition selected.
   Click the **Reference** tool to choose a defined variable or reference an object on the Insert Variable Reference dialog box.
- e. Click **New** to define additional properties, if necessary.

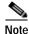

te For additional information on creating Conditions, see the *Tidal Enterprise Orchestrator Reference Guide*.

**Step 11** Click **OK** to complete the trigger definition and close the dialog box.

# **Managing Triggers**

This section provides information on managing trigger properties. Use the Triggers tab on the process Properties dialog box to manage the triggers.

## **Enabling a Trigger**

A trigger is enabled by default after it is created. If a trigger is manually disabled, it must be enabled before it is available for execution.

- Step 1 On the process Properties dialog box, click the **Triggers** tab.
- Step 2 Select the trigger in the list, right-click and choose Enable.

## Disabling a Trigger

Disabling a trigger prevents it from being available for execution but does not remove it from the process definition.

- Step 1 On the process Properties dialog box, click the **Triggers** tab.
- Step 2 Select the trigger in the list, right-click and choose **Disable**.

### Modifying a Trigger

You can modify the properties of a Cisco UCS Fault trigger from the Triggers tab on the process Properties dialog box.

- Step 1 On the process Properties dialog box, click the **Triggers** tab.
- Step 2 Select the trigger in the list, right-click and choose **Properties**.
- Step 3 Click the Faults tab to modify the fault criteria.
- Step 4 Click **OK** to save your changes and close the dialog box.

# **Deleting a Trigger**

Deleting a trigger, removes it completely from the process definition.

- Step 1 On the process Properties dialog box, click the **Triggers** tab.
- Step 2 Select the trigger in the list and click **Delete**.

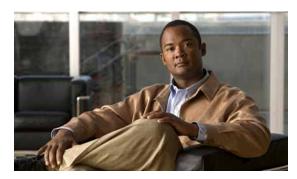

CHAPTER 4

# **Using the Cisco UCS Activities**

The Cisco UCS activities enable you to create processes that automate tasks on the Cisco UCS Manager instances. When defining an activity in the process workflow, the properties pane contains property pages that are specific to the selected activity.

This chapter provides instructions for defining an activity using the Cisco UCS activities, instructions for completing the property pages for each specific Cisco UCS activity, and instructions on viewing the activity results. It includes the following sections:

- Cisco UCS Activities, page 4-1
- Defining Cisco UCS Activities, page 4-3

## **Cisco UCS Activities**

The Cisco UCS Software Adapter provides activities for automating tasks on the Cisco UCS Manager instances. The following table displays the activities that are available in the product.

| Activity Name                           | Description                                                                                                    |
|-----------------------------------------|----------------------------------------------------------------------------------------------------|
| Associate UCS Service Profile to Server | Use the Associate UCS Service Profile to Server activity to specify the criteria to be used to associate a service profile to a server. <i>See</i> Defining Associate UCS Service Profile to Server Activity, page 4-7. |
| Associate UCS VLAN To vNIC              | Used to assign a UCS VLAN to a vNIC of a service profile.<br>See Defining Associate UCS VLAN To vNIC Activity, page 4-12.                                                                                               |
| Bind UCS Service Profile to Template    | Used to bind a service profile to a template. <i>See</i> Defining Bind UCS Service Profile to Template Activity, page 4-16.                                                                                             |
| Boot UCS Server                         | Used to boot up a UCS server or blade using the service profile associated with it. <i>See</i> Defining Boot UCS Server Activity, page 4-19.                                                                            |
| Collect UCS Statistics                  | Used to collect performance counters on a UCS server or blade. <i>See</i> Defining Collect UCS Statistics Activity, page 4-22.                                                                                          |
| Correlate UCS Faults                    | Used to correlate UCS faults for the specified fault criteria on the specified UCS Manager target. <i>See</i> Defining Correlate UCS Faults Activity, page 4-26.                                                        |

| Activity Name                                                | Description                                                                                                    |  |
|--------------------------------------------------------------|----------------------------------------------------------------------------------------------------|--|
| Create UCS Configuration Backup                              | Used to create a backup copy of the UCS configuration prior to a firmware upgrade. <i>See</i> Defining Create UCS Configuration Backup Activity, page 4-31.                                                                            |  |
| Create UCS Service Profile from<br>Template                  | Used to create a service profile from an existing template. See Defining Create UCS Service Profile from Template Activity, page 4-37.                                                                                                 |  |
| Delete UCS Service Profile                                   | Used to delete a service profile. <i>See</i> Defining Delete UCS Service Profile Activity, page 4-40.                                                                                                    |  |
| Disassociate UCS Service Profile                             | Used to disassociate a service profile from a UCS server or blade. <i>See</i> Defining Disassociate UCS Service Profile Activity, page 4-43.                                                                                           |  |
| Disassociate UCS VLAN From vNIC                              | Used to disassociate a UCS VLAN from a vNIC of a service profile. <i>See</i> Defining Disassociate UCS VLAN From vNIC Activity, page 4-46.                                                                                             |  |
| Execute UCS Manager Command                                  | Used to execute a command in UCS Manager. See Defining Execute UCS Manager Command Activity, page 4-49.                                                                                                    |  |
| Find UCS Managed Objects                                     | Used to retrieve a list of managed objects in UCS Manager. See Defining Find UCS Managed Objects Activity, page 4-53.                                                                                                    |  |
| Get UCS Blade Server Configuration                           | Used to retrieve blade server configuration information.  See Defining Get UCS Blade Server Configuration Activity, page 4-57.                                                                                                    |  |
| Get UCS C-Series Server Configuration                        | Used to retrieve C-Series server configuration information. See Defining Get UCS C-Series Server Configuration Activity, page 4-60.                                                                                                    |  |
| Get UCS Fabric Interconnect<br>Configuration                 | Used to retrieve fabric interconnect configuration information and whether the fabric interconnect components are ready for firmware upgrade. See Defining Get UCS Fabric Interconnect Configuration Activity, page 4-63.              |  |
| Get UCS Interface Card Configuration                         | Used to retrieve interface card configuration information and whether the interface card components are ready for firmware upgrade. <i>See</i> Defining Get UCS Interface Card Configuration Activity, page 4-67.                      |  |
| Get UCS IO Module Configuration                              | Used to retrieve IO module configuration information and whether the IO module components are ready for firmware upgrade. <i>See</i> Defining Get UCS IO Module Configuration Activity, page 4-71.                                     |  |
| Get UCS Service Profile Fibre Channel and VSAN Configuration | Used to retrieve the service profile fabric channel and VSAN configuration, and generates a SAN configuration Telnet command as output. See Defining Get UCS Service Profile Fibre Channel and VSAN Configuration Activity, page 4-75. |  |
| Modify UCS Service Profile                                   | Used to modify a service profile. See Defining Modify UCS Service Profile Activity, page 4-79.                                                                                                    |  |

| Activity Name                        | Description                                                                                                    |
|--------------------------------------|----------------------------------------------------------------------------------------------------|
| Modify UCS VLAN Settings             | Used to modify the VLAN settings on a service profile vNIC. <i>See</i> Defining Modify UCS VLAN Settings Activity, page 4-83. |
| Reset UCS Server                     | Used to reboot a UCS server blade associated with a service profile. See Defining Reset UCS Server Activity, page 4-88.       |
| Shutdown UCS Server                  | Used to power down a server in UCS Manager. See Defining Shutdown UCS Server Activity, page 4-91.                             |
| Unbind Service Profile from Template | Used to unbind a service profile from a template. See Defining Unbind UCS Service Profile from Template Activity, page 4-94.  |

# **Defining Cisco UCS Activities**

Use the following steps to define a Cisco UCS activity in the Process Editor. The property pages that display depend on the activity. Refer to the appropriate section for instructions on completing the activity property pages.

Step 1 On the Toolbox pane, navigate to the Cisco UCS section, click the activity and drag it onto the Workflow pane.

The Activity Properties dialog box displays.

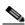

Note

The **Required Value** (i) icon displayed on a tab or page indicates that the field is required and is either missing a value or contains an invalid value.

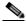

Note

Some fields on the activity properties can be populated by browsing to the object, referencing a defined variable, or inserting a wildcard. Use the following tools to populate the fields:

Click the **Reference** fool to select a defined variable or reference an object within the process. For additional information, see the *Tidal Enterprise Orchestrator Reference Guide*.

Click the **Browse** tool to select the object from the Select Managed Object dialog box. *See* Selecting Managed Objects, page 4-6.

Click the **Insert Wildcard** tool to choose a wildcard.

Step 2 On the General tab, enter the following information:

| Field       | Description                                  |
|-------------|----------------------------------------------|
| Name        | Name of the activity.                        |
| Туре        | Display only. Displays the type of activity. |
| Description | Text description of the activity.            |

- Step 3 Click the **Activity-specific** tab and enter the required information. See the appropriate section in this chapter for instructions on completing the fields on the activity-specific tab.
- Step 4 Click the **Target** tab to specify the process target. You can use the process target or override it and specify a different target for the specific activity.

| Field                            | Description                                                                                                    |
|----------------------------------|----------------------------------------------------------------------------------------------------|
| Execute on the process target    | Click this radio button to use the same target that was specified for the process.                                                                                             |
| Execute on activity target       | Click this radio button to indicate that the activity should execute against a target selected in an activity within the process. Choose the activity from the drop-down list. |
| Execute on this target           | Click this radio button and then click the <b>Browse</b> tool to launch the Select Target dialog box and choose a specific target on which to execute the activity.            |
|                                  | The targets that display in the Select Target dialog box are targets already defined in TEO.                                                                                   |
|                                  | To view the properties for the selected target, click the <b>Properties</b> sol.                                                                                               |
| Execute on this target reference | Click this radio button and then click the <b>Reference</b> tool to select the target reference property on which to execute the activity.                                     |
|                                  | You can also click the click the <b>Browse</b> tool to launch the Select Target dialog box and choose a specific target on which to execute the activity.                      |
| Execute on this target group     | Click this radio button and then click the <b>Browse</b> tool to launch the Select Target Group dialog box and choose a specific target on which to execute the activity.      |
|                                  | The target groups that display in the Select Target Group dialog box are target groups already defined in TEO.                                                                 |
|                                  | To view the properties for the selected target group, click the <b>Properties</b> fool.                                                                                        |
|                                  | From the Choose a target using this algorithm drop-down list, select the algorithm which will determine the target to execute from the eligible target group.                  |
|                                  | Note The available algorithms that display depend on the selected activity.                                                                                                    |

Step 5 Click the Credentials tab to specify the runtime user whose credentials should be used for process execution:

| Field                             | Description                                                                                                    |
|-----------------------------------|----------------------------------------------------------------------------------------------------|
| Use target's default runtime user | Click this radio button to use the default runtime user for the target that is specified in the activity.                                                                             |
| Use process runtime user          | Click this radio button to use the credentials for the runtime user that was specified for the process.                                                                               |
| Override process runtime user     | Click this radio button to specify different credentials than what are used for the process. The selected runtime user overrides the runtime user that was specified for the process. |
|                                   | • To view the properties for the selected runtime user, click the <b>Properties</b> stool.                                                                                            |
|                                   | To create a runtime user record for the process, click     New.                                                                                                    |
|                                   | For additional information on creating a runtime users, see the <i>Tidal Enterprise Orchestrator Reference Guide</i> .                                                                |

# Step 6 Click the **Knowledge Base** tab to specify a knowledge base article for the activity. The following information displays:

| Field               | Description                                                            |
|---------------------|------------------------------------------------------------------------|
| Knowledge base      | Knowledge base article associated with the activity.                   |
| Summary             | Brief description of the issue.                                        |
| Possible Cause      | Explanation of the condition that may be causing the issue.            |
| Possible resolution | List of actions that can be performed to attempt to resolve the issue. |
| Related information | Additional information related to the issue.                           |

- a. If the knowledge base article is not displayed by default, click the **Browse** tool in the Knowledge Base field.
- b. On the Select Knowledge Base dialog box, select the appropriate knowledge base article in the list and click **OK**.

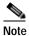

Click **New** to create a new knowledge base article. For additional information on knowledge base articles, *see* the *Tidal Enterprise Orchestrator Reference Guide*.

Step 7 Click the **Result Handlers** tab to specify condition branches for the activity.

| Button    | Description                                                      |
|-----------|------------------------------------------------------------------|
| Add       | Adds a condition branch.                                         |
| Remove    | Removes the condition branch from the activity.                  |
| Move Up   | Moves the condition up one position in the list of conditions.   |
| Move Down | Moves the condition down one position in the list of conditions. |

Step 8 Click the Save 🚽 tool to save the activity definition.

### **Selecting Managed Objects**

Use the Select Managed Object dialog box to browse to the object and populate the fields on the Cisco UCS activity properties. You can browse objects for blade servers (chassis) and C-series servers, depending on the activity.

Step 1 Click the Browse \_\_\_\_ tool.

Figure 4-1 UCS Manager Connection

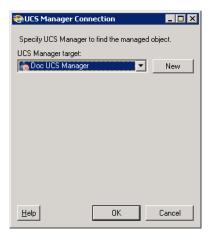

Step 2 On the UCS Manager Connection dialog box, choose the UCS Manager target from the drop-down list and then click **OK**.

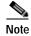

Click **New > Cisco UCS Manager** to create a new target and choose it in the drop-down list. *See* Creating Cisco UCS Manager Targets, page 2-3 for instructions on creating targets.

Figure 4-2 Select Managed Object

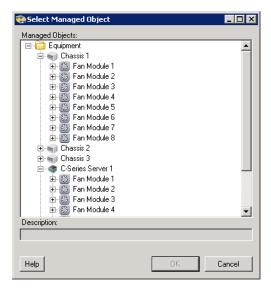

Step 3 On the Select Managed Object dialog box, browse to the object, select it and click **OK**.

## **Defining Associate UCS Service Profile to Server Activity**

Use the Associate UCS Service Profile to Server activity to specify the criteria to be used to associate a service profile to a server. You can associate the service profile to a server using the server distinguished name, chassis ID and slot ID (for blade servers), rack ID (for C-Series servers), or server pool.

Step 1 On the Toolbox, click the **Associate UCS Service Profile to Server** activity and drag it onto the Workflow pane.

Figure 4-3 Associate UCS Service Profile to Server Properties—General Tab

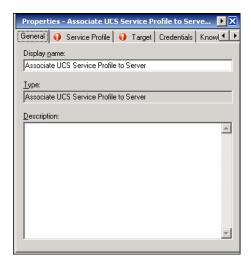

**Step 2** On the General tab, enter the following information:

| Field        | Description                               |
|--------------|-------------------------------------------|
| Display name | Name of the activity.                     |
| Туре         | Display only. Type of activity generated. |
| Description  | Text description of the activity.         |

#### Step 3 Click the Service Profile tab.

Figure 4-4 Associate UCS Service Profile to Server Properties—Service Profile Tab

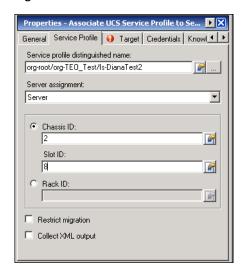

**Step 4** Complete the fields on the Service Profile tab with the following information:

| Field                              | Description             |                                                                                                    |
|------------------------------------|-------------------------|----------------------------------------------------------------------------------------------------|
| Service profile distinguished name | name<br>server<br>You c | the <b>Browse</b> tool to specify the distinguished for the service profile to be associated with the c. See Selecting Managed Objects, page 4-6. an also enter the name in the text field or use the nee tool. |
|                                    | Note                    | The distinguished name should be in the format root/org-Sales/ls-ServiceProfiler1.                                                                                                    |

| Field              | Description                                                                                                    |  |  |
|--------------------|----------------------------------------------------------------------------------------------------|--|--|
| Server assignment  | Choose the method to associate the service profile to the server and then specify the required information. The fields that display depend on the selected method:                                                                       |  |  |
|                    | • Server—Choose this option to specify the server name to which to associate the service profile and then specify the following information:                                                                                             |  |  |
|                    | <ul> <li>Chassis ID—Click this radio button for blade<br/>servers; specify the chassis that contains the<br/>server to be assigned to the service profile.<br/>This option is used to blade servers.</li> </ul>                          |  |  |
|                    | Slot ID—Specify the slot ID that contains the server to be assigned to the service profile.                                                                                                    |  |  |
|                    | <ul> <li>Rack ID—Click this radio button for C-Series servers; specify the rack ID that contains the server to be assigned to the service profile. Use the format sys/rack-unit-{0} to specify the server distinguished name.</li> </ul> |  |  |
|                    | <ul> <li>Server distinguished name—Choose this option to<br/>specify the distinguished name of the server to<br/>which to associate the service profile and then<br/>specify the following information:</li> </ul>                       |  |  |
|                    | <ul> <li>Server distinguished name—Specify the distinguished name of the server.</li> </ul>                                                                                                    |  |  |
|                    | For example:                                                                                                    |  |  |
|                    | fabric/server/chassis-2/slot-5.                                                                                                    |  |  |
|                    | <ul> <li>Server pool—Choose this option to specify an<br/>existing server pool that contains the server to<br/>which to associate the service profile and then<br/>specify the following information:</li> </ul>                         |  |  |
|                    | <ul> <li>Server pool—Specify the name of the server<br/>pool to which the server is assigned.</li> </ul>                                                                                                    |  |  |
|                    | For example, CIAC-UCS-Blades.                                                                                                    |  |  |
|                    | <ul> <li>Server pool qualification—Optional. Specify<br/>the server pool qualification that is assigned to<br/>the servers in the server pool.</li> </ul>                                                                                |  |  |
| Restrict migration | Check this check box if you want UCS Manager to perform compatibility checks on the new server before migrating the existing service profile.                                                                                            |  |  |
| Collect XML output | Check this check box if you want the XML output to display on the XML Output instance property page.                                                                                                    |  |  |

- Step 5 Complete the appropriate information in the following tabs:
  - Target—Specify whether the defined process target should be used or overridden.
  - Credentials—Specify the runtime user whose credentials should be used for process execution.
  - Knowledge Base—Select the appropriate knowledge base article to associate with the process.
  - Result Handlers—Click the appropriate buttons to manage the condition branches on the workflow.
- **Step 6** Click the **Save** | tool to save the activity definition.

### Viewing Associate UCS Service Profile to Server Activity Results

When the Associate UCS Service Profile to Server activity is executed, results are displayed in the Operations workspace activity instance view.

- Step 1 In the Operations workspace, expand the **Activity Views** folder and then click the view that represents how the process was executed (for example, View Adhoc if the process was manually executed).
- Step 2 In the View Results pane, expand the process, and double-click the activity instance or right-click and choose **Properties**.

On the Associate UCS Service Profile to Server Instance Properties dialog box, the General tab displays whether the service profile was successfully associated to the server.

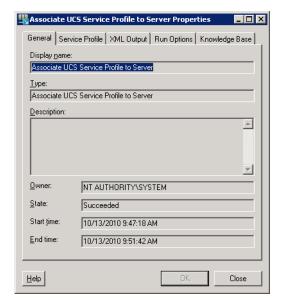

Figure 4-5 Associate UCS Service Profile to Server Instance Properties—General Tab

**Step 3** On the General tab, review the *display-only* information about the activity:

| Field        | Description                       |
|--------------|-----------------------------------|
| Display name | Name of the activity.             |
| Туре         | Type of object.                   |
| Description  | Text description of the activity. |

| Field      | Description                                                                                  |
|------------|----------------------------------------------------------------------------------------------|
| Owner      | User name of the person who owns the activity.                                               |
| State      | Current state of the activity (Succeeded or Failed)                                          |
| Error      | Description of the error that has occurred if the State field displays Failed-Not Completed. |
| Start time | Date and time the activity started running.                                                  |
| End time   | Date and time the activity completed.                                                        |

- Step 4 Click the Service Profile tab to view the activity definition. The fields on this page are display only.
- Step 5 If the Collect XML output check box was checked in the activity definition, click the **XML Output** tab to view the activity results in XML or Text.

Figure 4-6 Associate UCS Service Profile to Server Instance Properties—XML Output Tab

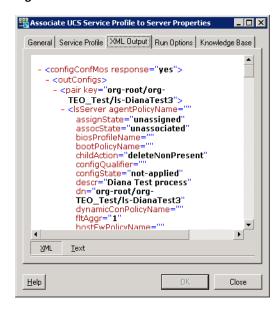

Step 6 Click Close to close the dialog box.

## **Defining Associate UCS VLAN To vNIC Activity**

Use the Associate UCS VLAN To vNIC activity to specify the criteria to be used to assign a UCS VLAN to a vNIC of a service profile.

Step 1 On the Toolbox, click the Associate UCS VLAN To vNIC activity and drag it onto the Workflow pane.

Figure 4-7 Associate UCS VLAN To vNIC Properties—General Tab

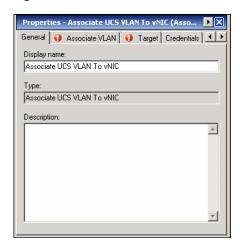

**Step 2** On the General tab, enter the following information:

| Field        | Description                               |
|--------------|-------------------------------------------|
| Display name | Name of the activity.                     |
| Туре         | Display only. Type of activity generated. |
| Description  | Text description of the activity.         |

Step 3 Click the Associate VLAN tab.

Figure 4-8 Associate UCS VLAN To vNIC Properties—Associate VLAN Tab

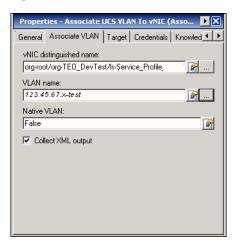

**Step 4** Complete the fields on the Associate VLAN tab with the following information:

| Field                   | Description                                                                                                    |
|-------------------------|----------------------------------------------------------------------------------------------------|
| vNIC distinguished name | Click the <b>Browse</b> tool to specify the distinguished name for the vNIC to which the VLAN will be assigned. See Selecting Managed Objects, page 4-6. |
|                         | You can also enter the name in the text field or use the reference tool.                                                                                 |
|                         | Note The distinguished name should be in the format org-root/org-TEO_Test/ls-srvprofz1/ether-1-host-eth-2                                                |
| VLAN name               | Click the <b>Browse</b> tool to specify the name of the VLAN to be assigned to the vNIC. See Selecting Managed Objects, page 4-6.                        |
|                         | You can also enter the name in the text field or use the reference tool.                                                                                 |
|                         | Note The VLAN name should be in the format 123.45.6-Test                                                                                                 |
| Native VLAN             | Enter <b>True</b> or <b>False</b> to indicate whether the selected VLAN is a native VLAN.                                                                |
|                         | You can also use the reference tool to reference the value of another variable.                                                                          |
| Collect XML output      | Check this check box if you want the XML output to display on the XML Output instance property page.                                                     |

#### **Step 5** Complete the appropriate information in the following tabs:

- Target—Specify whether the defined process target should be used or overridden.
- Credentials—Specify the runtime user whose credentials should be used for process execution.
- Knowledge Base—Select the appropriate knowledge base article to associate with the process.
- Result Handlers—Click the appropriate buttons to manage the condition branches on the workflow.
- Step 6 Click the Save | tool to save the activity definition.

### Viewing Associate UCS VLAN To vNIC Activity Results

When the Associate UCS VLAN To vNIC activity is executed, results are displayed in the Operations workspace activity instance view.

- Step 1 In the Operations workspace, expand the **Activity Views** folder and then click the view that represents how the process was executed (for example, View Adhoc if the process was manually executed).
- Step 2 In the View Results pane, expand the process, and double-click the activity instance or right-click and choose **Properties**.

On the Associate UCS VLAN To vNIC Properties dialog box, the General tab displays whether the service profile was successfully associated to the server.

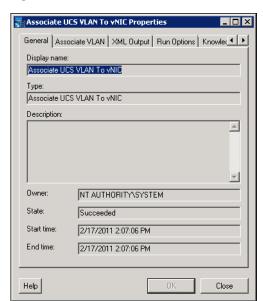

Figure 4-9 Associate UCS VLAN To vNIC Instance Properties—General Tab

**Step 3** On the General tab, review the *display-only* information about the activity:

| Field        | Description                                                                                  |
|--------------|----------------------------------------------------------------------------------------------|
| Display name | Name of the activity.                                                                        |
| Туре         | Type of object.                                                                              |
| Description  | Text description of the activity.                                                            |
| Owner        | User name of the person who owns the activity.                                               |
| State        | Current state of the activity (Succeeded or Failed)                                          |
| Error        | Description of the error that has occurred if the State field displays Failed-Not Completed. |
| Start time   | Date and time the activity started running.                                                  |
| End time     | Date and time the activity completed.                                                        |

Step 4 Click the Associate VLAN tab to view the activity definition. The fields on this page are display only.

Step 5 If the Collect XML output check box was checked in the activity definition, click the **XML Output** tab to view the activity results in XML or Text.

Figure 4-10 Associate UCS VLAN To vNIC Instance Properties—XML Output Tab

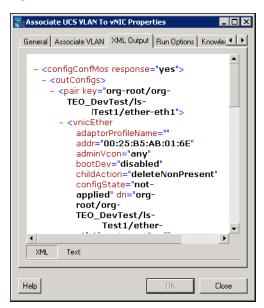

Step 6 Click Close to close the dialog box.

## **Defining Bind UCS Service Profile to Template Activity**

Use the Bind UCS Service Profile to Template activity to bind a service profile to a service profile template. When you bind the service profile to a template, Cisco UCS Manager configures the service profile with the values defined in the service profile template. If the existing service profile configuration does not match the template, Cisco UCS Manager reconfigures the service profile. You can only change the configuration of a bound service profile through the associated template.

Step 1 On the Toolbox, click the **Bind UCS Service Profile to Template** activity and drag it onto the Workflow pane.

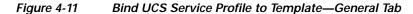

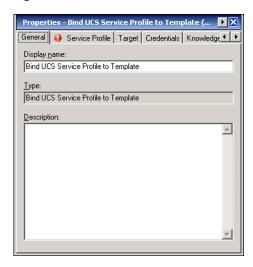

**Step 2** On the General tab, enter the following information:

| Field        | Description                               |
|--------------|-------------------------------------------|
| Display name | Name of the activity.                     |
| Туре         | Display only. Type of activity generated. |
| Description  | Text description of the activity.         |

Step 3 Click the Service Profile tab.

Figure 4-12 Bind Service Profile to Template—Service Profile Tab

**Step 4** Complete the fields on the Service Profile tab with the following information:

| Field                              | Description                                                                                                    |
|------------------------------------|----------------------------------------------------------------------------------------------------|
| Service profile distinguished name | Click the <b>Browse</b> tool to specify the distinguished name for the service profile to be bound to the template. See Selecting Managed Objects, page 4-6. |
|                                    | You can also enter the name in the text field or use the reference tool.                                                                                     |
|                                    | <b>Note</b> The distinguished name should be in the format root/org-Sales/ls-ServiceProfiler1.                                                               |
| Source template                    | Click the <b>Browse</b> tool to specify the name of the source template to which to bind the service profile.                                                |
| Collect XML output                 | Check this check box if you want the raw XML output to display on the XML Output instance property page.                                                     |

- **Step 5** Complete the appropriate information in the following tabs:
  - Target—Specify whether the defined process target should be used or overridden.
  - Credentials—Specify the runtime user whose credentials should be used for process execution.
  - Knowledge Base—Select the appropriate knowledge base article to associate with the process.
  - Result Handlers—Click the appropriate buttons to manage the condition branches on the workflow.
- Step 6 Click the Save | tool to save the activity definition.

### **Viewing Bind UCS Service Profile to Template Activity Results**

When the Bind UCS Service Profile to Template activity is executed, results are displayed in the Operations workspace activity instance view.

- Step 1 In the Operations workspace, expand the **Activity Views** folder and then click the view that represents how the process was executed (for example, View Adhoc if the process was manually executed).
- Step 2 In the View Results pane, expand the process, and double-click the activity instance or right-click and choose **Properties**.

On the Bind UCS Service Profile to Template Properties dialog box, the General tab displays whether the service profile was successfully bound to the template.

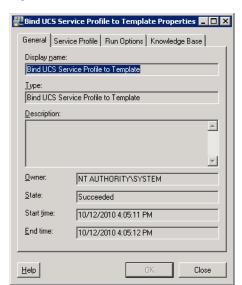

Figure 4-13 Bind UCS Service Profile to Template Instance Properties—General Tab

**Step 3** On the General tab, review the *display-only* information about the activity:

| Field        | Description                                                                                  |
|--------------|----------------------------------------------------------------------------------------------|
| Display name | Name of the activity.                                                                        |
| Type         | Type of object.                                                                              |
| Description  | Text description of the activity.                                                            |
| Owner        | User name of the person who owns the activity.                                               |
| State        | Current state of the activity (Succeeded or Failed)                                          |
| Error        | Description of the error that has occurred if the State field displays Failed-Not Completed. |
| Start time   | Date and time the activity started running.                                                  |
| End time     | Date and time the activity completed.                                                        |

Step 4 Click the Service Profile tab to view the activity definition. The fields on this page are display only.

- Step 5 If the Collect XML output check box was checked in the activity definition, click the **XML Output** tab to view the activity results in XML or Text (see Figure 4-6 on page 4-11 for an example).
- **Step 6** Click **Close** to close the dialog box.

# **Defining Boot UCS Server Activity**

Use the Boot UCS Server activity to boot a UCS blade server or rack-mount server using the service profile associated with it.

Step 1 On the Toolbox, click the **Boot UCS Server** activity and drag it onto the Workflow pane.

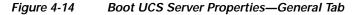

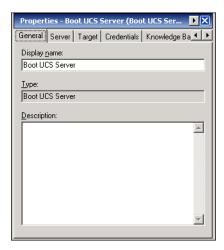

**Step 2** On the General tab, enter the following information:

| Field        | Description                               |
|--------------|-------------------------------------------|
| Display name | Name of the activity.                     |
| Туре         | Display only. Type of activity generated. |
| Description  | Text description of the activity.         |

Step 3 Click the Server tab.

Figure 4-15 Boot UCS Server Properties—Server Tab

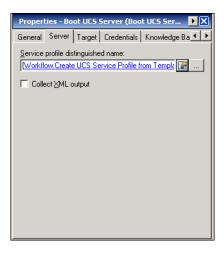

**Step 4** Complete the fields on the Server tab with the following information:

| Field                              | Description                                                                                                    |
|------------------------------------|----------------------------------------------------------------------------------------------------|
| Service profile distinguished name | Click the <b>Browse</b> tool to specify the distinguished name for the service profile to be used to boot the server. See Selecting Managed Objects, page 4-6. |
|                                    | You can also enter the name in the text field or use the reference tool.                                                                                       |
|                                    | <b>Note</b> The distinguished name should be in the format root/org-Sales/ls-ServiceProfiler1.                                                                 |
| Collect XML output                 | Check this check box if you want the XML output to display on the XML Output instance property page.                                                           |

- Step 5 Complete the appropriate information in the following tabs:
  - Target—Specify whether the defined process target should be used or overridden.
  - Credentials—Specify the runtime user whose credentials should be used for process execution.
  - Knowledge Base—Select the appropriate knowledge base article to associate with the process.
  - Result Handlers—Click the appropriate buttons to manage the condition branches on the workflow.
- Step 6 Click the Save | tool to save the activity definition.

### **Viewing Boot UCS Server Activity Results**

When the Boot UCS Server activity is executed, results are displayed in the Operations workspace activity instance view.

- Step 1 In the Operations workspace, expand the **Activity Views** folder and then click the view that represents how the process was executed (for example, View Adhoc if the process was manually executed).
- Step 2 In the View Results pane, expand the process, and double-click the activity instance or right-click and choose **Properties**.

On the Boot UCS Server Properties dialog box, the General tab displays whether the server was successfully booted.

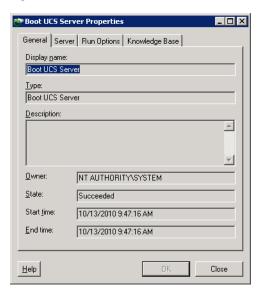

Figure 4-16 Boot UCS Server Instance Properties—General Tab

Step 3 On the General tab, review the *display-only* information about the activity:

| Field        | Description                                                                                  |
|--------------|----------------------------------------------------------------------------------------------|
| Display name | Name of the activity.                                                                        |
| Type         | Type of object.                                                                              |
| Description  | Text description of the activity.                                                            |
| Owner        | User name of the person who owns the activity.                                               |
| State        | Current state of the activity (Succeeded or Failed)                                          |
| Error        | Description of the error that has occurred if the State field displays Failed-Not Completed. |
| Start time   | Date and time the activity started running.                                                  |
| End time     | Date and time the activity completed.                                                        |

- Step 4 Click the Server tab to view the activity definition. The fields on this page are display only.
- Step 5 If the Collect XML output check box was checked in the activity definition, click the **XML Output** tab to view the activity results in XML or Text (see Figure 4-6 on page 4-11 for an example).

**Step 6** Click **Close** to close the dialog box.

# **Defining Collect UCS Statistics Activity**

Use the Collect UCS Statistics activity is used to collect performance counters from UCS blade servers or rack-mount servers, chassis, fabric interconnects and other components.

Step 1 On the Toolbox, click the Collect UCS Statistics activity and drag it onto the Workflow pane.

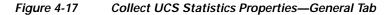

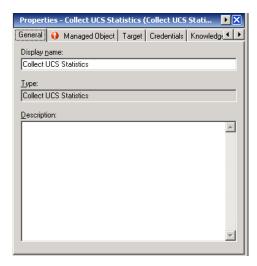

**Step 2** On the General tab, enter the following information:

| Field        | Description                               |
|--------------|-------------------------------------------|
| Display name | Name of the activity.                     |
| Type         | Display only. Type of activity generated. |
| Description  | Text description of the activity.         |

Step 3 Click the Managed Object tab.

Properties - Collect UCS Statistics (Collect UCS Stati... X
General Managed Object Target Credentials Knowledge 
Distinguished name contains (\* for all):

Class name:

Class name:

Collect XML output

Figure 4-18 Collect UCS Statistics Properties—Managed Object Tab

**Step 4** Complete the fields on the Managed Object tab with the following information:

| Field                                   | Description                                                                                                    |
|-----------------------------------------|----------------------------------------------------------------------------------------------------|
| Distinguished name contains (* for all) | Specify the distinguished name of a UCS statistics (for example, sys/switch-A/sysstats). Enter * to collect all statistics of the server component class. |
|                                         | Note The distinguished name format is related to the class name selected. For example, sys/switch-A/systats.                                              |
| Class name                              | Choose the class name from the drop-down list for the server component for which to retrieve performance data.                                            |
|                                         | See the online help for a list of class names that can be chosen.                                                                                         |
| Collect XML output                      | Check this check box if you want the raw XML output to display on the XML Output instance property page.                                                  |

#### **Step 5** Complete the appropriate information in the following tabs:

- Target—Specify whether the defined process target should be used or overridden.
- Credentials—Specify the runtime user whose credentials should be used for process execution.
- Knowledge Base—Select the appropriate knowledge base article to associate with the process.
- Result Handlers—Click the appropriate buttons to manage the condition branches on the workflow.
- Step 6 Click the Save | tool to save the activity definition.

### **Viewing Collect UCS Statistics Activity Results**

When the Collect UCS Statistics activity is executed, results are displayed in the Operations workspace activity instance view.

- Step 1 In the Operations workspace, expand the **Activity Views** folder and then click the view that represents how the process was executed (for example, View Adhoc if the process was manually executed).
- Step 2 In the View Results pane, expand the process, and double-click the activity instance or right-click and choose **Properties**.

On the Collect UCS Statistics Properties dialog box, the General tab displays whether the activity successfully executed.

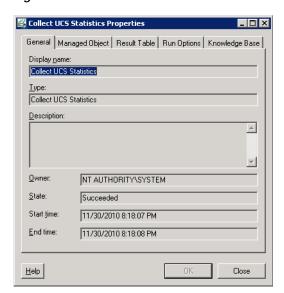

Figure 4-19 Collect UCS Statistics Instance Properties—General Tab

**Step 3** On the General tab, review the *display-only* information about the activity:

| Field        | Description                                                                                  |
|--------------|----------------------------------------------------------------------------------------------|
| Display name | Name of the activity.                                                                        |
| Туре         | Type of object.                                                                              |
| Description  | Text description of the activity.                                                            |
| Owner        | User name of the person who owns the activity.                                               |
| State        | Current state of the activity (Succeeded or Failed)                                          |
| Error        | Description of the error that has occurred if the State field displays Failed-Not Completed. |
| Start time   | Date and time the activity started running.                                                  |
| End time     | Date and time the activity completed.                                                        |

**Step 4** Click the **Managed Object** tab to view the activity definition. The fields on this page are *display only*.

Step 5 Click the **Result Table** tab to view the performance data that was retrieved.

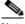

Note

The information that displays in the Result table depends on the class name that was specified in the activity definition.

Figure 4-20 Collect UCS Statistics Instance Properties—Result Table Tab

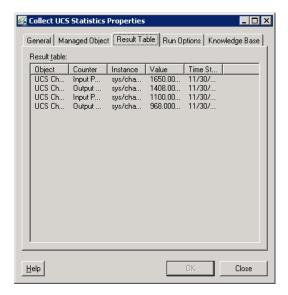

- Step 6 If the Collect XML output check box was checked in the activity definition, click the **XML Output** tab to view the activity results in XML or Text (see Figure 4-6 on page 4-11 for an example).
- Step 7 Click Close to close the dialog box.

# **Defining Correlate UCS Faults Activity**

Use the Correlate UCS Faults activity to collect UCS faults for the specified fault criteria on the specified UCS Manager target.

Step 1 On the Toolbox, click the Correlate UCS Faults activity and drag it onto the Workflow pane.

Figure 4-21 Correlate UCS Faults Properties—General Tab

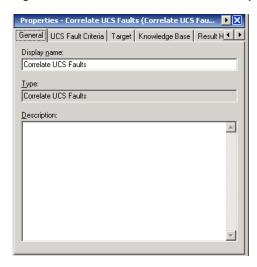

**Step 2** On the General tab, enter the following information:

| Field        | Description                               |
|--------------|-------------------------------------------|
| Display name | Name of the activity.                     |
| Type         | Display only. Type of activity generated. |
| Description  | Text description of the activity.         |

Step 3 Click the UCS Fault Criteria tab.

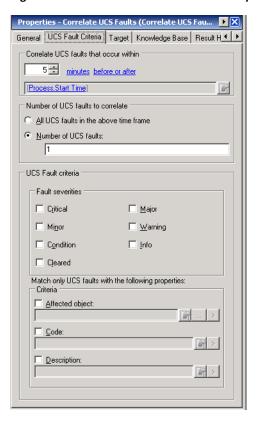

Figure 4-22 Correlate UCS Faults Properties—UCS Fault Criteria Tab

Step 4 Complete the fields on the UCS Fault Criteria tab with the following information:

| Field                                  | Description                                                                                                    |
|----------------------------------------|----------------------------------------------------------------------------------------------------|
| Correlate UCS faults that occur within | Time interval for which to correlate faults. Choose the number and click the time value (seconds or minutes). Indicate when the correlation should occur (after, before, or before or after) in relation to the process start time.                                                                                                    |
| Number of UCS faults to correlate      | <ul> <li>Specify the number of faults to correlate:</li> <li>All UCS faults in the above time frame—Click this radio button to indicate that all UCS faults that occur within the specified time frame should be correlated.</li> <li>Number of UCS faults—Click this radio button to enter a specific number of faults to correlate.</li> </ul> |

| Field                                               | Description                                                                                                   |  |
|-----------------------------------------------------|----------------------------------------------------------------------------------------------------|--|
| UCS Fault criteria                                  | Check the check box for fault serverity level of faults that should be correlated:                            |  |
|                                                     | • Critical                                                                                                    |  |
|                                                     | • Major                                                                                                    |  |
|                                                     | • Minor                                                                                                    |  |
|                                                     | • Warning                                                                                                    |  |
|                                                     | Confition                                                                                                    |  |
|                                                     | • Info                                                                                                    |  |
|                                                     | Cleared                                                                                                    |  |
| Match only UCS faults with the following properties | Check the check box for the properties within the fault that should be matched and then specify the criteria. |  |
|                                                     | Affected object—Check this check box to match a specific object.                                              |  |
|                                                     | Code—Check this check box to match a specific unique identifier assigned to the fault.                        |  |
|                                                     | Description—Check this check box to match a text description of the fault.                                    |  |

#### **Step 5** Complete the appropriate information in the following tabs:

- Target—Specify whether the defined process target should be used or overridden.
- Credentials—Specify the runtime user whose credentials should be used for process execution.
- Knowledge Base—Select the appropriate knowledge base article to associate with the process.
- Result Handlers—Click the appropriate buttons to manage the condition branches on the workflow.

#### Step 6 Click the Save | tool to save the activity definition.

### **Viewing Correlate UCS Faults Activity Results**

When the Correlate UCS Statistics activity is executed, results are displayed in the Operations workspace activity instance view.

- Step 1 In the Operations workspace, expand the **Activity Views** folder and then click the view that represents how the process was executed (for example, View Adhoc if the process was manually executed).
- Step 2 In the View Results pane, expand the process, and double-click the activity instance or right-click and choose **Properties**.

On the Correlate UCS Faults Properties dialog box, the General tab displays whether the activity successfully executed.

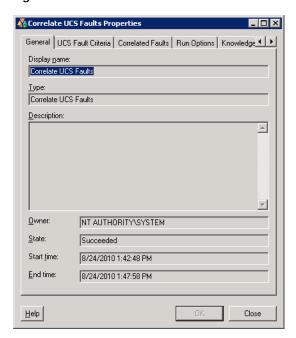

Figure 4-23 Correlate UCS Faults Instance Properties—General Tab

Step 3 On the General tab, review the *display-only* information about the activity:

| Field        | Description                                                                                  |
|--------------|----------------------------------------------------------------------------------------------|
| Display name | Name of the activity.                                                                        |
| Туре         | Type of object.                                                                              |
| Description  | Text description of the activity.                                                            |
| Owner        | User name of the person who owns the activity.                                               |
| State        | Current state of the activity (Succeeded or Failed)                                          |
| Error        | Description of the error that has occurred if the State field displays Failed-Not Completed. |
| Start time   | Date and time the activity started running.                                                  |
| End time     | Date and time the activity completed.                                                        |

Step 4 Click the UCS Fault Criteria tab to view the activity definition. The fields on this page are display only.

Step 5 Click the Correlated Faults tab to view the faults that were collected.

Figure 4-24 Correlate UCS Faults Instance Properties—Correlated Faults Tab

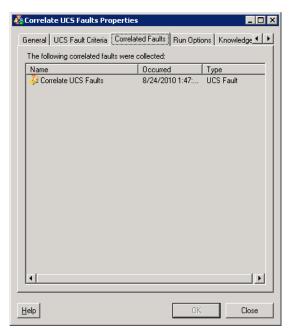

Step 6 To view information for a specific fault, right-click the UCS Fault in the list box and choose Properties.

Figure 4-25 Correlate UCS Faults Properties—General Tab

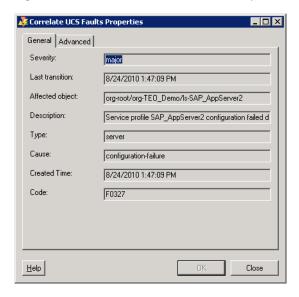

- Step 7 When you have completed viewing the fault information, click **Close** to return to the Correlated UCS Faults properties.
- Step 8 If the Collect XML output check box was checked in the activity definition, click the **XML Output** tab to view the activity results in XML or Text (see Figure 4-6 on page 4-11 for an example).

**Step 9** Click **Close** to close the dialog box.

## **Defining Create UCS Configuration Backup Activity**

Use the Create UCS Configuration Backup activity to create a backup copy of the UCS configuration.

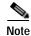

To restore a configuration, use the UCS Manager Import Configuration feature. For additional information, refer to the Cisco UCS Manager GUI online help topic *Create Import Operation Dialog Box*.

Step 1 In the Toolbox, click the **Create UCS Configuration Backup** activity and drag it onto the Workflow pane.

Figure 4-26 Create UCS Configuration Backup Properties—General Tab

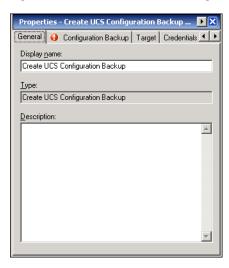

**Step 2** On the General tab, enter the following information:

| Field        | Description                               |
|--------------|-------------------------------------------|
| Display name | Name of the activity.                     |
| Туре         | Display only. Type of activity generated. |
| Description  | Text description of the activity.         |

Step 3 Click the Configuration Backup tab.

Properties - Create UCS Configuration Backup ... 🕨 🛛 General Configuration Backup Target Credentials Kn ◀ ▶ <u>Type:</u> All configuration -▼ Preserve jdentities File transfer Protocol: FTP • Host name: \* Remote <u>file:</u> 1.3.1mBackup.xml P User: ☐ FTP - RuntimeUser Delete backup history ☐ Collect <u>X</u>ML output

Figure 4-27 Create UCS Configuration Backup Properties—Configuration Backup Tab

**Step 4** Complete the fields on the Configuration Backup tab with the following information:

| Field               | Description                                                                                                    |
|---------------------|----------------------------------------------------------------------------------------------------|
| Type                | Choose the type of configuration to be backed up from<br>the drop-down list. The following configuration types<br>are available:                                                                          |
|                     | • Full state—Includes a snapshot of the entire system. You can use this file for disaster recovery if you need to recreate every configuration on a fabric interconnect or rebuild a fabric interconnect. |
|                     | <ul> <li>All configuration—Includes all system and logical configuration information.</li> </ul>                                                                                                    |
|                     | <ul> <li>System configuration—Includes all system<br/>configuration settings such as user names, roles,<br/>and locales.</li> </ul>                                                                       |
|                     | <ul> <li>Logical configuration—Includes all logical<br/>configuration settings such as service profiles,<br/>LAN configuration settings, SAN configuration<br/>settings, pools, and policies.</li> </ul>  |
| Preserve identifies | This check box is checked by default. If checked, the backup file preserves all identifies derived from pools, including the MAC addresses, WWPN, WWNN, and UUIDs.                                        |
|                     | If you do not want the backup file to preserve identifies, uncheck the check box.                                                                                                    |

| Field                 | Description                                                                                                    |
|-----------------------|----------------------------------------------------------------------------------------------------|
| Protocol              | Choose the protocol to be used when communicating with the remote server. The following protocols can be used:                                                                      |
|                       | • FTP                                                                                                    |
|                       | • TFTP                                                                                                    |
|                       | • SCP                                                                                                    |
|                       | • SFTP                                                                                                    |
| Host name             | Specify the name of the server where the backup file will be stored.                                                                                                    |
| Remote file           | The full path to the backup configuration file. This field can contain the filename as well as the path. If you omit the filename, the backup procedure assigns a name to the file. |
|                       | Note You can insert the timestamp into the file name by referencing the output from the Format Date activity. See Using Format Date activity in                                     |
| User                  | Choose the runtime user that should be used to log into<br>the remote server. This field does not apply if the<br>protocol is TFTP.                                                 |
|                       | To create a new runtime user account, click <b>New</b> and refer to the <i>Tidal Enterprise Orchestrator Reference Guide</i> for instructions on creating runtime users.            |
| Delete backup history | Check this check box if you want the backup history to be deleted.                                                                                                    |
| Collect XML output    | Check this check box if you want the XML output to display on the XML Output instance property page.                                                                                |

### **Step 5** Complete the appropriate information in the following tabs:

- Target—Specify whether the defined process target should be used or overridden.
- Credentials—Specify the runtime user whose credentials should be used for process execution.
- Knowledge Base—Select the appropriate knowledge base article to associate with the process.
- Result Handlers—Click the appropriate buttons to manage the condition branches on the workflow.
- Step 6 Click the Save | tool to save the activity definition.

#### Inserting Formatted Date Into Create UCS Backup Configuration Activity

You can insert a timestamp into the UCS Configuration Backup file using the Format Date activity in the process. This activity will format the process start time into a data time string and expose a Formatted Date property that can be referenced in the Create UCS Configuration Backup activity (Remote File field).

Step 1 Create a new process that includes the Format Date activity and Create UCS Configuration Backup activity.

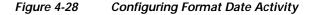

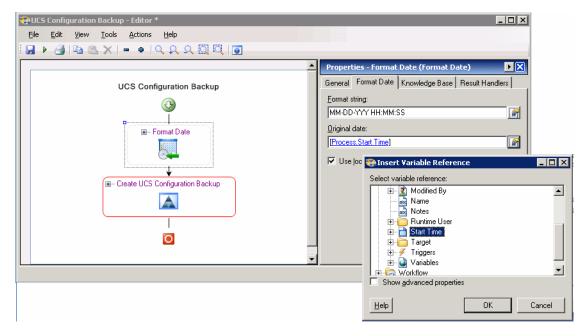

- Step 2 Select the Format Date activity and click the Format Date tab.
- Step 3 In the Original date field, click the **Reference 1** tool.
- Step 4 On the Insert Variable Reference dialog box, expand the **Process** node and select **Start Time**.
- Step 5 Click **OK** to close the dialog box and insert the variable reference into the Original date field on the Format Date activity properties.
- Step 6 Select the Create UCS Configuration Backup activity and click the Configuration Backup tab.

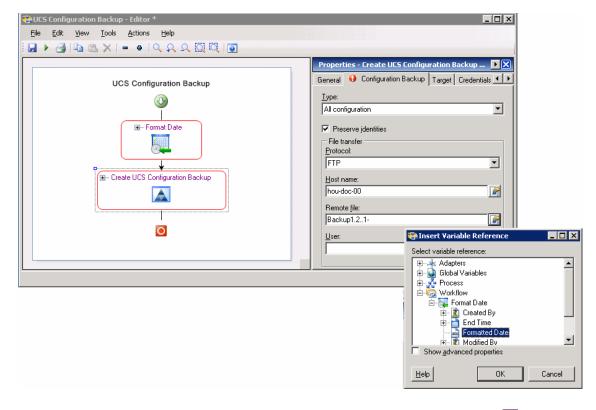

Figure 4-29 Inserting Formatted Date in UCS Configuration Backup Activity

- Step 7 In the Remote file field, enter a name for the backup file and then click the **Reference** tool to reference the formatted date exposed from the Format Date activity in the workflow.
- Step 8 On the Insert Variable Reference dialog box, expand the Workflow > Format Date nodes and select Formatted Date.
- Step 9 Click **OK** to close the dialog box and insert the variable reference into the Remote file field on the Configuration Backup activity properties.
- Step 10 Complete the remaining fields on the Configuration Backup Properties dialog box and click the Save 🚽 tool to complete the process definition.

## **Viewing Create UCS Configuration Backup Activity Results**

When the Create UCS Configuration Backup activity is executed, results are displayed in the Operations workspace activity instance view.

- Step 1 In the Operations workspace, expand the **Activity Views** folder and then click the view that represents how the process was executed (for example, View Adhoc if the process was manually executed).
- Step 2 In the View Results pane, expand the process, and double-click the activity instance or right-click and choose **Properties**.

On the Create UCS Configuration Backup Properties dialog box, the General tab displays whether the activity successfully executed.

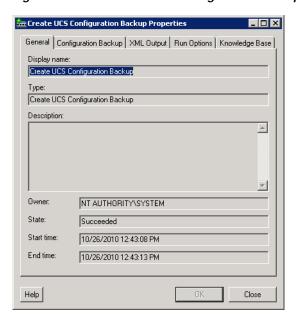

Figure 4-30 Create UCS Configuration Backup Instance Properties—General Tab

**Step 3** On the General tab, review the *display-only* information about the activity:

| Field        | Description                                                                                  |
|--------------|----------------------------------------------------------------------------------------------|
| Display name | Name of the activity.                                                                        |
| Type         | Type of object.                                                                              |
| Description  | Text description of the activity.                                                            |
| Owner        | User name of the person who owns the activity.                                               |
| State        | Current state of the activity (Succeeded or Failed)                                          |
| Error        | Description of the error that has occurred if the State field displays Failed-Not Completed. |
| Start time   | Date and time the activity started running.                                                  |
| End time     | Date and time the activity completed.                                                        |

Step 4 Click the Configuration Backup tab to view the activity definition. The fields on this page are *display only*.

- Step 5 If the Collect XML output check box was checked in the activity definition, click the **XML Output** tab to view the activity results in XML or Text (see Figure 4-6 on page 4-11 for an example).
- Step 6 Click Close to close the dialog box.

# **Defining Create UCS Service Profile from Template Activity**

Use the Create UCS Service Profile from Template activity to create a new service profile from an existing template.

Step 1 On the Toolbox, click the **Create UCS Service Profile from Template** activity and drag it onto the Workflow pane.

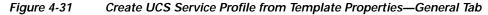

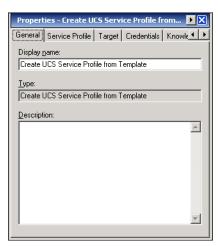

**Step 2** On the General tab, enter the following information:

| Field        | Description                               |
|--------------|-------------------------------------------|
| Display name | Name of the activity.                     |
| Туре         | Display only. Type of activity generated. |
| Description  | Text description of the activity.         |

Step 3 Click the Service Profile tab.

Figure 4-32 Create Service Profile from Template Properties—Service Profile Tab

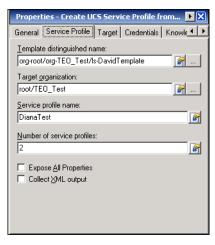

**Step 4** Complete the fields on the Service Profile tab with the following information:

| Field                       | Description                                                                                                    |
|-----------------------------|----------------------------------------------------------------------------------------------------|
| Template distinguished name | Click the <b>Browse</b> tool to specify the distinguished name for the template to be used to create the service profile. <i>See</i> Selecting Managed Objects, page 4-6. |
|                             | You can also enter the name in the text field or use the reference tool.                                                                                                  |
|                             | Note The distinguished name should be in the format root/org-Sales/ls-ServiceProfiler1.                                                                                   |
| Target organization         | Specify the target organization for the service profile.                                                                                                    |
| Service profile name        | Enter a name for the service profile that will be created.                                                                                                    |
| Number of service profiles  | Enter the number of service profiles to be created.                                                                                                    |
| Expose All Properties       | Check this check box if you want to expose all the service profile properties as data columns in the result table.                                                        |
| Collect XML output          | Check this check box if you want the XML output to display on the XML Output instance property page.                                                                      |

- Step 5 Complete the appropriate information in the following tabs:
  - Target—Specify whether the defined process target should be used or overridden.
  - Credentials—Specify the runtime user whose credentials should be used for process execution.
  - Knowledge Base—Select the appropriate knowledge base article to associate with the process.
  - Result Handlers—Click the appropriate buttons to manage the condition branches on the workflow.
- Step 6 Click the Save | tool to save the activity definition.

## Viewing Create UCS Service Profile from Template Activity Results

When the Create UCS Service Profile from Template activity is executed, results are displayed in the Operations workspace activity instance view.

- Step 1 In the Operations workspace, expand the **Activity Views** folder and then click the view that represents how the process was executed (for example, View Adhoc if the process was manually executed).
- Step 2 In the View Results pane, expand the process, and double-click the activity instance or right-click and choose **Properties**.

On the Create UCS Service Profile from Template Properties dialog box, the General tab displays whether the activity successfully executed.

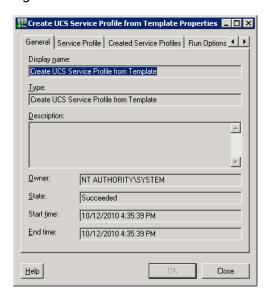

Figure 4-33 Create UCS Service Profile from Template Instance Properties—General Tab

Step 3 On the General tab, review the *display-only* information about the activity:

| Field        | Description                                                                                  |
|--------------|----------------------------------------------------------------------------------------------|
| Display name | Name of the activity.                                                                        |
| Туре         | Type of object.                                                                              |
| Description  | Text description of the activity.                                                            |
| Owner        | User name of the person who owns the activity.                                               |
| State        | Current state of the activity (Succeeded or Failed)                                          |
| Error        | Description of the error that has occurred if the State field displays Failed-Not Completed. |
| Start time   | Date and time the activity started running.                                                  |
| End time     | Date and time the activity completed.                                                        |

- Step 4 Click the Service Profile tab to view the activity definition. The fields on this page are display only.
- **Step 5** Click the **Created Service Profiles** tab to view the list of service profile names that were created.

Figure 4-34 Create UCS Service Profiles from Template Instance Properties—Created Service Profiles Tab

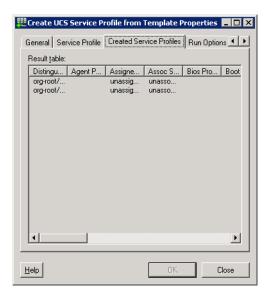

- Step 6 If the Collect XML output check box was checked in the activity definition, click the **XML Output** tab to view the activity results in XML or Text (see Figure 4-6 on page 4-11 for an example).
- Step 7 Click Close to close the dialog box.

# **Defining Delete UCS Service Profile Activity**

Use the Delete UCS Service Profile activity to delete a service profile.

Step 1 On the Toolbox, click the **Delete UCS Service Profile** activity and drag it onto the Workflow pane.

Figure 4-35 Delete UCS Service Profile Properties—General Tab

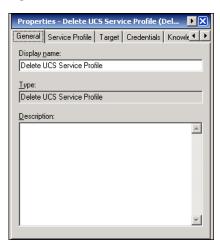

**Step 2** On the General tab, enter the following information:

| Field        | Description                               |
|--------------|-------------------------------------------|
| Display name | Name of the activity.                     |
| Туре         | Display only. Type of activity generated. |
| Description  | Text description of the activity.         |

### Step 3 Click the Service Profile tab.

Figure 4-36 Delete UCS Service Profile Properties—Service Profile Tab

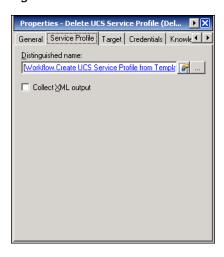

**Step 4** Complete the fields on the Service Profile tab with the following information:

| Field              | Description                                                                                                    |
|--------------------|----------------------------------------------------------------------------------------------------|
| Distinguished name | Click the <b>Browse</b> tool to specify the distinguished name for the service profile to be deleted. <i>See</i> Selecting Managed Objects, page 4-6. |
|                    | You can also enter the name in the text field or use the reference tool.                                                                              |
|                    | Note The distinguished name should be in the format root/org-Sales/Is-ServiceProfiler1.                                                               |
| Collect XML output | Check this check box if you want the raw XML output to display on the XML Output instance property page.                                              |

- **Step 5** Complete the appropriate information in the following tabs:
  - Target—Specify whether the defined process target should be used or overridden.
  - Credentials—Specify the runtime user whose credentials should be used for process execution.
  - Knowledge Base—Select the appropriate knowledge base article to associate with the process.
  - Result Handlers—Click the appropriate buttons to manage the condition branches on the workflow.
- Step 6 Click the Save | tool to save the activity definition.

## **Viewing Delete UCS Service Profile Activity Results**

When the Delete UCS Service Profile activity is executed, results are displayed in the Operations workspace activity instance view.

- Step 1 In the Operations workspace, expand the **Activity Views** folder and then click the view that represents how the process was executed (for example, View Adhoc if the process was manually executed).
- Step 2 In the View Results pane, expand the process, and double-click the activity instance or right-click and choose **Properties**.

On the Delete UCS Service Profile Properties dialog box, the General tab displays whether the activity successfully executed.

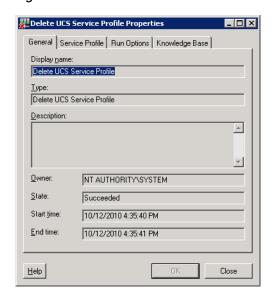

Figure 4-37 Delete UCS Service Profile Instance Properties—General Tab

**Step 3** On the General tab, review the *display-only* information about the activity:

| Field        | Description                                                                                  |
|--------------|----------------------------------------------------------------------------------------------|
| Display name | Name of the activity.                                                                        |
| Туре         | Type of object.                                                                              |
| Description  | Text description of the activity.                                                            |
| Owner        | User name of the person who owns the activity.                                               |
| State        | Current state of the activity (Succeeded or Failed)                                          |
| Error        | Description of the error that has occurred if the State field displays Failed-Not Completed. |
| Start time   | Date and time the activity started running.                                                  |
| End time     | Date and time the activity completed.                                                        |

Step 4 Click the Service Profile tab to view the activity definition. The fields on this page are display only.

- Step 5 If the Collect XML output check box was checked in the activity definition, click the **XML Output** tab to view the activity results in XML or Text (see Figure 4-6 on page 4-11 for an example).
- Step 6 Click Close to close the dialog box.

## **Defining Disassociate UCS Service Profile Activity**

Use the Disassociate UCS Service Profile activity to disassociate a service profile from a server or server pool.

Step 1 On the Toolbox, click the **Disassociate UCS Service Profile** activity and drag it onto the Workflow pane.

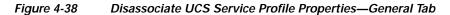

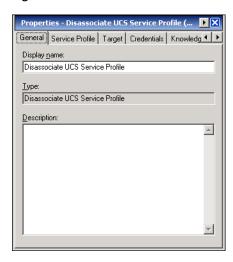

**Step 2** On the General tab, enter the following information:

| Field        | Description                               |
|--------------|-------------------------------------------|
| Display name | Name of the activity.                     |
| Type         | Display only. Type of activity generated. |
| Description  | Text description of the activity.         |

Step 3 Click the Service Profile tab.

Properties - Disassociate UCS Service Profile (... SE)

General Service Profile Target Credentials Knowledg Distinguished name:

Org-root/org-TEO\_Test/Is-DianaTest3

Collect ML output

Figure 4-39 Disassociate UCS Service Profile Properties—Service Profile Tab

Step 4 Complete the fields on the Service Profile tab with the following information:

| Field              | Description                                                                                                    |
|--------------------|----------------------------------------------------------------------------------------------------|
| Distinguished name | Click the <b>Browse</b> tool to specify the distinguished name for the service profile. <i>See</i> Selecting Managed Objects, page 4-6. |
|                    | You can also enter the name in the text field or use the reference tool.                                                                |
|                    | <b>Note</b> The distinguished name should be in the format root/org-Sales/ls-ServiceProfiler1.                                          |
| Collect XML output | Check this check box if you want the raw XML output to display on the XML Output instance property page.                                |

- Step 5 Complete the appropriate information in the following tabs:
  - Target—Specify whether the defined process target should be used or overridden.
  - Credentials—Specify the runtime user whose credentials should be used for process execution.
  - Knowledge Base—Select the appropriate knowledge base article to associate with the process.
  - Result Handlers—Click the appropriate buttons to manage the condition branches on the workflow.
- Step 6 Click the Save | tool to save the activity definition.

## Viewing Disassociate UCS Service Profile Activity Results

When the Disassociate UCS Service Profile activity is executed, results are displayed in the Operations workspace activity instance view.

- Step 1 In the Operations workspace, expand the **Activity Views** folder and then click the view that represents how the process was executed (for example, View Adhoc if the process was manually executed).
- Step 2 In the View Results pane, expand the process, and double-click the activity instance or right-click and choose **Properties**.

On the Disassociate Service Profile Properties dialog box, the General tab displays whether the activity successfully executed.

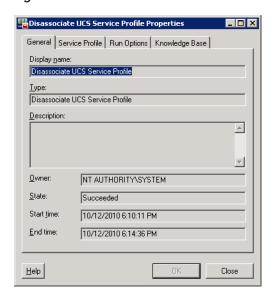

Figure 4-40 Disassociate UCS Service Profile Instance Properties—General Tab

**Step 3** On the General tab, review the *display-only* information about the activity:

| Field        | Description                                                                                  |
|--------------|----------------------------------------------------------------------------------------------|
| Display name | Name of the activity.                                                                        |
| Туре         | Type of object.                                                                              |
| Description  | Text description of the activity.                                                            |
| Owner        | User name of the person who owns the activity.                                               |
| State        | Current state of the activity (Succeeded or Failed)                                          |
| Error        | Description of the error that has occurred if the State field displays Failed-Not Completed. |
| Start time   | Date and time the activity started running.                                                  |
| End time     | Date and time the activity completed.                                                        |

Step 4 Click the Service Profile tab to view the activity definition. The fields on this page are display only.

- Step 5 If the Collect XML output check box was checked in the activity definition, click the **XML Output** tab to view the activity results in XML or Text (see Figure 4-6 on page 4-11 for an example).
- Step 6 Click Close to close the dialog box.

## Defining Disassociate UCS VLAN From vNIC Activity

Use the Disassociate UCS VLAN From vNIC activity is used to disassociate a UCS VLAN from a vNIC of a service profile.

Step 1 On the Toolbox, click the **Disassociate UCS VLAN From vNIC** activity and drag it onto the Workflow pane.

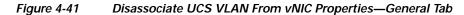

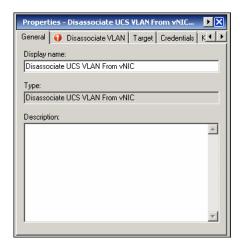

**Step 2** On the General tab, enter the following information:

| Field        | Description                               |
|--------------|-------------------------------------------|
| Display name | Name of the activity.                     |
| Туре         | Display only. Type of activity generated. |
| Description  | Text description of the activity.         |

Step 3 Click the Disassociate VLAN tab.

Properties - Disassociate UCS VLAN From vNIC...

General Disassociate VLAN Target Credentials Know 

vNIC distinguished name:

org-root/org-TEO\_DevTest/Is-Service\_Profile.

VLAN name:

123.45.67.x-fest

Collect XML output

Figure 4-42 Disassociate UCS VLAN From vNIC Properties—Disassociate VLAN Tab

Step 4 Complete the fields on the Disassociate VLAN tab with the following information:

| Field                   | Description                                                                                                    |
|-------------------------|----------------------------------------------------------------------------------------------------|
| vNIC distinguished name | Click the <b>Browse</b> tool to specify the distinguished name for the vNIC from which to disassociate the VLAN. See Selecting Managed Objects, page 4-6. |
|                         | You can also enter the name in the text field or use the reference tool.                                                                                  |
|                         | Note The distinguished name should be in the format org-root/org-TEO_Test/ls-srvprofz1/ether-1-host-eth-2                                                 |
| VLAN name               | Click the <b>Browse</b> tool to specify the name of the VLAN to be disassociated from the vNIC. See Selecting Managed Objects, page 4-6.                  |
|                         | You can also enter the name in the text field or use the reference tool.                                                                                  |
|                         | Note The VLAN name should be in the format 123.45.6-Test                                                                                                  |
| Collect XML output      | Check this check box if you want the raw XML output to display on the XML Output instance property page.                                                  |

- **Step 5** Complete the appropriate information in the following tabs:
  - Target—Specify whether the defined process target should be used or overridden.
  - Credentials—Specify the runtime user whose credentials should be used for process execution.
  - Knowledge Base—Select the appropriate knowledge base article to associate with the process.
  - Result Handlers—Click the appropriate buttons to manage the condition branches on the workflow.
- Step 6 Click the Save | tool to save the activity definition.

## Viewing Disassociate UCS VLAN From vNIC Activity Results

When the Disassociate UCS VLAN From vNIC activity is executed, results are displayed in the Operations workspace activity instance view.

- Step 1 In the Operations workspace, expand the **Activity Views** folder and then click the view that represents how the process was executed (for example, View Adhoc if the process was manually executed).
- Step 2 In the View Results pane, expand the process, and double-click the activity instance or right-click and choose **Properties**.

On the Disassociate VLAN From vNIC Properties dialog box, the General tab displays whether the activity successfully executed.

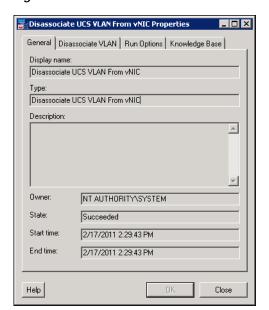

Figure 4-43 Disassociate UCS VLAN From vNIC Instance Properties—General Tab

Step 3 On the General tab, review the *display-only* information about the activity:

| Field        | Description                                                                                  |
|--------------|----------------------------------------------------------------------------------------------|
| Display name | Name of the activity.                                                                        |
| Type         | Type of object.                                                                              |
| Description  | Text description of the activity.                                                            |
| Owner        | User name of the person who owns the activity.                                               |
| State        | Current state of the activity (Succeeded or Failed)                                          |
| Error        | Description of the error that has occurred if the State field displays Failed-Not Completed. |
| Start time   | Date and time the activity started running.                                                  |
| End time     | Date and time the activity completed.                                                        |

Step 4 Click the **Disassociate VLAN** tab to view the activity definition. The fields on this page are *display only*.

- Step 5 If the Collect XML output check box was checked in the activity definition, click the **XML Output** tab to view the activity results in XML or Text (see Figure 4-6 on page 4-11 for an example).
- Step 6 Click Close to close the dialog box.

# **Defining Execute UCS Manager Command Activity**

Use the Execute UCS Manager Command activity to execute an XML-style request on a UCS Manager target and return its output as response text.

Step 1 On the Toolbox, click the **Execute UCS Manager Command** activity and drag it onto the Workflow pane.

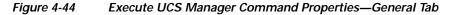

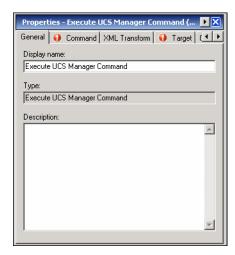

**Step 2** On the General tab, enter the following information:

| Field        | Description                               |
|--------------|-------------------------------------------|
| Display name | Name of the activity.                     |
| Туре         | Display only. Type of activity generated. |
| Description  | Text description of the activity.         |

Step 3 Click the Command tab.

Figure 4-45 Execute UCS Manager Command Properties—Command Tab

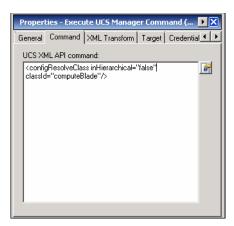

- Step 4 In the UCS XML API command box, enter the UCS Manager XML command request.
- Step 5 If you want to transform the XML output to a table, click the **Transform XML Output** tab.

Figure 4-46 Execute UCS Manager Command Properties—Transform XML Output Tab

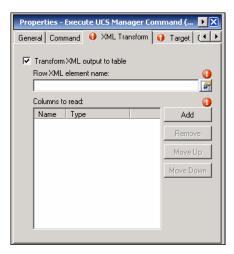

Step 6 On the Transform XML Output tab, check the **Transform XML output to table** check box and then specify the following information:

| Field                | Description                                              |
|----------------------|----------------------------------------------------------|
| Row XML element name | Name of the element for the row to be transformed.       |
| Columns to read      | Specify the columns in the XML output to read.           |
|                      | Click <b>Add</b> to specify the column and type of data. |

- **Step 7** Complete the appropriate information in the following tabs:
  - Target—Specify whether the defined process target should be used or overridden.
  - Credentials—Specify the runtime user whose credentials should be used for process execution.
  - Knowledge Base—Select the appropriate knowledge base article to associate with the process.
  - Result Handlers—Click the appropriate buttons to manage the condition branches on the workflow.
- **Step 8** Click the **Save** | tool to save the activity definition.

### **Viewing Execute UCS Manager Command Activity Results**

When the Execute UCS Manager Command activity is executed, results are displayed in the Operations workspace activity instance view.

- Step 1 In the Operations workspace, expand the **Activity Views** folder and then click the view that represents how the process was executed (for example, View Adhoc if the process was manually executed).
- Step 2 In the View Results pane, expand the process, and double-click the activity instance or right-click and choose **Properties**.

On the Execute UCS Manager Command Properties dialog box, the General tab displays whether the activity successfully executed.

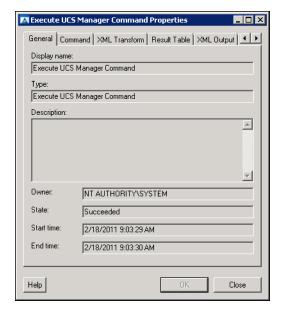

Figure 4-47 Execute UCS Manager Command Instance Properties—General Tab

**Step 3** On the General tab, review the *display-only* information about the activity:

| Field        | Description                                                                                  |
|--------------|----------------------------------------------------------------------------------------------|
| Display name | Name of the activity.                                                                        |
| Туре         | Type of object.                                                                              |
| Description  | Text description of the activity.                                                            |
| Owner        | User name of the person who owns the activity.                                               |
| State        | Current state of the activity (Succeeded or Failed)                                          |
| Error        | Description of the error that has occurred if the State field displays Failed-Not Completed. |
| Start time   | Date and time the activity started running.                                                  |
| End time     | Date and time the activity completed.                                                        |

- Step 4 Click the Command tab to view the activity definition. The fields on this page are display only.
- Step 5 Click the XML Transform tab to view the XML output in a table format.
- Step 6 Click the **Result Table** tab to view the XML output in a table.

Figure 4-48 Execute UCS Manager Command Instance Properties—Result Table Tab

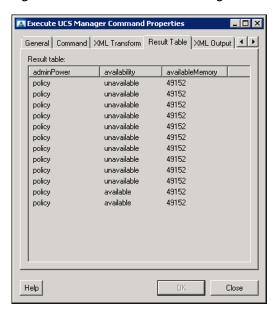

Step 7 Click Close to close the dialog box.

# **Defining Find UCS Managed Objects Activity**

Use the Find UCS Managed Objects activity to return a list of managed objects in Cisco UCS Manager that match the specified object type and filter criteria. This activity supports both blade servers and C-series servers.

Step 1 On the Toolbox, click the Find USC Managed Objects activity and drag it onto the Workflow pane.

Figure 4-49 Find UCS Managed Objects Properties—General Tab

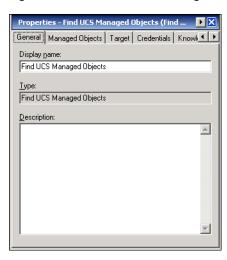

**Step 2** On the General tab, enter the following information:

| Field        | Description                               |
|--------------|-------------------------------------------|
| Display name | Name of the activity.                     |
| Type         | Display only. Type of activity generated. |
| Description  | Text description of the activity.         |

Step 3 Click the Managed Objects tab.

Figure 4-50 Find UCS Managed Objects Properties—Managed Objects Tab

**Step 4** Complete the fields on the Managed Objects tab with the following information:

| Field              | Description                                                                                                    |
|--------------------|----------------------------------------------------------------------------------------------------|
| Туре               | Choose the object type from the drop-down list and specify the filter criteria for the object. The following object types are available:              |
|                    | Blade Server                                                                                                    |
|                    | C-Series Server                                                                                                    |
|                    | Fabric Interconnect - UCS Manager                                                                                                    |
|                    | Fan Module                                                                                                    |
|                    | IO Module                                                                                                    |
|                    | • Processor                                                                                                    |
|                    | • PSU                                                                                                    |
|                    | Server Interface Cards                                                                                                    |
|                    | Service Profile                                                                                                    |
|                    | Storage Adapter                                                                                                    |
|                    | • VLANs                                                                                                    |
|                    | • vNIC                                                                                                    |
|                    | vNIC Interface                                                                                                    |
| Distinguished name | Check the check box and then click the <b>Browse</b> tool to specify the distinguished name for the object.  See Selecting Managed Objects, page 4-6. |
|                    | You can also enter the name in the text field or use the reference tool.                                                                              |
|                    | Note The distinguished name should be in the format root/org-Sales/ls-ServiceProfiler1.                                                               |
| Collect XML output | Check this check box if you want the raw XML output to display on the XML Output instance property page.                                              |

- **Step 5** Complete the appropriate information in the following tabs:
  - Target—Specify whether the defined process target should be used or overridden.
  - Credentials—Specify the runtime user whose credentials should be used for process execution.
  - Knowledge Base—Select the appropriate knowledge base article to associate with the process.
  - Result Handlers—Click the appropriate buttons to manage the condition branches on the workflow.
- Step 6 Click the Save | tool to save the activity definition.

### **Viewing Find UCS Managed Objects Activity Results**

When the Find UCS Managed Objects activity is executed, results are displayed in the Operations workspace activity instance view.

- Step 1 In the Operations workspace, expand the **Activity Views** folder and then click the view that represents how the process was executed (for example, View Adhoc if the process was manually executed).
- Step 2 In the View Results pane, expand the process, and double-click the activity instance or right-click and choose **Properties**.

On the Find UCS Managed Objects Properties dialog box, the General tab displays whether the activity successfully executed.

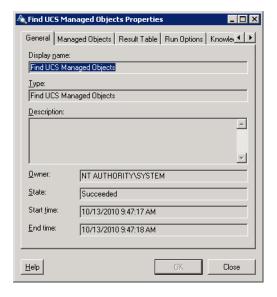

Figure 4-51 Find UCS Managed Objects Instance Properties—General Tab

**Step 3** On the General tab, review the *display-only* information about the activity:

| Field        | Description                                    |
|--------------|------------------------------------------------|
| Display name | Name of the activity.                          |
| Туре         | Type of object.                                |
| Description  | Text description of the activity.              |
| Owner        | User name of the person who owns the activity. |

| Field      | Description                                                                                  |
|------------|----------------------------------------------------------------------------------------------|
| State      | Current state of the activity (Succeeded or Failed)                                          |
| Error      | Description of the error that has occurred if the State field displays Failed-Not Completed. |
| Start time | Date and time the activity started running.                                                  |
| End time   | Date and time the activity completed.                                                        |

- Step 4 Click the Managed Objects tab to view the activity definition. The fields on this page are display only.
- Step 5 Click the **Result Table** tab to view a table format of objects that were returned.

Figure 4-52 Find Managed Objects Instance Properties—Result Table Tab

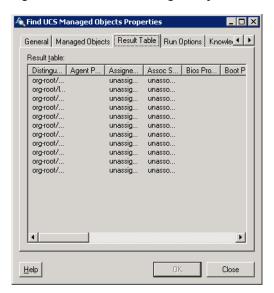

- Step 6 If the Collect XML output check box was checked in the activity definition, click the **XML Output** tab to view the activity results in XML or Text (see Figure 4-6 on page 4-11 for an example).
- Step 7 Click Close to close the dialog box.

# **Defining Get UCS Blade Server Configuration Activity**

Use the Get UCS Blade Server Configuration activity to retrieve configuration information on a UCS blade servers.

Step 1 On the Toolbox, click the **Get UCS Blade Server Configuration** activity and drag it onto the Workflow pane.

Figure 4-53 Get UCS Blade Server Configuration Properties—General Tab

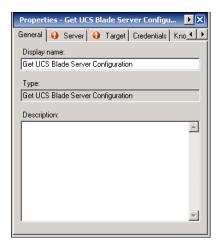

**Step 2** On the General tab, enter the following information:

| Field        | Description                               |
|--------------|-------------------------------------------|
| Display name | Name of the activity.                     |
| Туре         | Display only. Type of activity generated. |
| Description  | Text description of the activity.         |

Step 3 Click the Server tab.

Figure 4-54 Get UCS Blade Server Configuration Properties—Server Tab

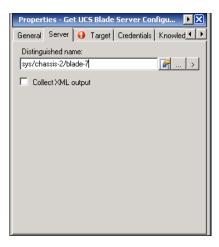

**Step 4** Complete the fields on the Server tab with the following information:

| Field              | Description                                                                                                    |
|--------------------|----------------------------------------------------------------------------------------------------|
| Distinguished name | Click the <b>Browse</b> tool to specify the distinguished name for the server. <i>See</i> Selecting Managed Objects, page 4-6. |
|                    | You can also enter the name in the text field or use the reference tool.                                                       |
|                    | Note The distinguished name should be in the format sys/chassis-1/blade-1.                                                     |
| Collect XML output | Check this check box if you want the XML output to display on the XML Output instance property page.                           |

- Step 5 Complete the appropriate information in the following tabs:
  - Target—Specify whether the defined process target should be used or overridden.
  - Credentials—Specify the runtime user whose credentials should be used for process execution.
  - Knowledge Base—Select the appropriate knowledge base article to associate with the process.
  - Result Handlers—Click the appropriate buttons to manage the condition branches on the workflow.
- Step 6 Click the Save | tool to save the activity definition.

## **Viewing Get UCS Blade Server Configuration Activity Results**

When the Get UCS Blade Server Configuration activity is executed, results are displayed in the Operations workspace activity instance view.

- Step 1 In the Operations workspace, expand the **Activity Views** folder and then click the view that represents how the process was executed (for example, View Adhoc if the process was manually executed).
- Step 2 In the View Results pane, expand the process, and double-click the activity instance or right-click and choose **Properties**.

On the Get UCS Blade Server Configuration Properties dialog box, the General tab displays whether the activity successfully executed.

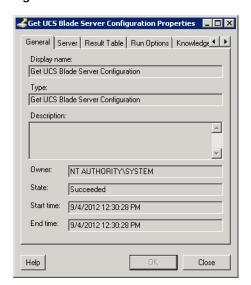

Figure 4-55 Get UCS Blade Server Configuration Instance Properties—General Tab

**Step 3** On the General tab, review the *display-only* information about the activity:

| Field        | Description                                                                                  |
|--------------|----------------------------------------------------------------------------------------------|
| Display name | Name of the activity.                                                                        |
| Туре         | Type of object.                                                                              |
| Description  | Text description of the activity.                                                            |
| Owner        | User name of the person who owns the activity.                                               |
| State        | Current state of the activity (Succeeded or Failed)                                          |
| Error        | Description of the error that has occurred if the State field displays Failed-Not Completed. |
| Start time   | Date and time the activity started running.                                                  |
| End time     | Date and time the activity completed.                                                        |

- **Step 4** Click the **Server** tab to view the activity definition. The fields on this page are *display only*.
- Step 5 Click the **Result Table** tab to view the list of server properties that were returned. It also indicates if the server is ready to be upgraded.

General Server Result Table Run Options Knowledge

Figure 4-56 Get Server Configuration Instance Properties—Result Table Tab

Step 6 If the Collect XML output check box was checked in the activity definition, click the **XML Output** tab to view the activity results in XML or Text (see Figure 4-6 on page 4-11 for an example).

Close

Step 7 Click Close to close the dialog box.

Help

# **Defining Get UCS C-Series Server Configuration Activity**

Use the Get UCS C-Series Server Configuration activity to retrieve configuration information on a UCS rack-mounted server (C-Series).

Step 1 On the Toolbox, click the **Get UCS C-Series Server Configuration** activity and drag it onto the Workflow pane.

Figure 4-57 Get UCS C-Series Server Configuration Properties—General Tab

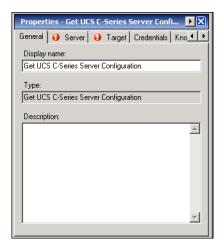

**Step 2** On the General tab, enter the following information:

| Field        | Description                               |
|--------------|-------------------------------------------|
| Display name | Name of the activity.                     |
| Туре         | Display only. Type of activity generated. |
| Description  | Text description of the activity.         |

### Step 3 Click the Server tab.

Figure 4-58 Get UCS C-Series Server Configuration Properties—Server Tab

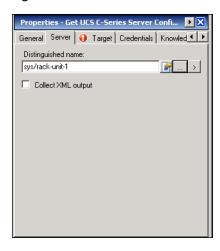

**Step 4** Complete the fields on the Server tab with the following information:

| Field              | Description                                                                                                    |
|--------------------|----------------------------------------------------------------------------------------------------|
| Distinguished name | Click the <b>Browse</b> tool to specify the distinguished name for the server. <i>See</i> Selecting Managed Objects, page 4-6. |
|                    | You can also enter the name in the text field or use the reference tool.                                                       |
|                    | Note The distinguished name should be in the format sys/rack-unit-1.                                                           |
| Collect XML output | Check this check box if you want the XML output to display on the XML Output instance property page.                           |

- **Step 5** Complete the appropriate information in the following tabs:
  - Target—Specify whether the defined process target should be used or overridden.
  - Credentials—Specify the runtime user whose credentials should be used for process execution.
  - Knowledge Base—Select the appropriate knowledge base article to associate with the process.
  - Result Handlers—Click the appropriate buttons to manage the condition branches on the workflow.
- Step 6 Click the Save | tool to save the activity definition.

### **Viewing Get UCS C-Series Server Configuration Activity Results**

When the Get UCS C-Series Server Configuration activity is executed, results are displayed in the Operations workspace activity instance view.

- Step 1 In the Operations workspace, expand the **Activity Views** folder and then click the view that represents how the process was executed (for example, View Adhoc if the process was manually executed).
- Step 2 In the View Results pane, expand the process, and double-click the activity instance or right-click and choose **Properties**.

On the Get UCS C-Series Server Configuration Properties dialog box, the General tab displays whether the activity successfully executed.

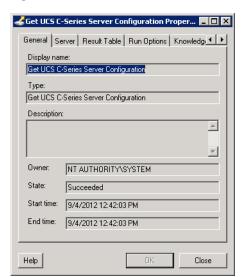

Figure 4-59 Get UCS C-Series Server Configuration Instance Properties—General Tab

**Step 3** On the General tab, review the *display-only* information about the activity:

| Field        | Description                                                                                  |
|--------------|----------------------------------------------------------------------------------------------|
| Display name | Name of the activity.                                                                        |
| Type         | Type of object.                                                                              |
| Description  | Text description of the activity.                                                            |
| Owner        | User name of the person who owns the activity.                                               |
| State        | Current state of the activity (Succeeded or Failed)                                          |
| Error        | Description of the error that has occurred if the State field displays Failed-Not Completed. |
| Start time   | Date and time the activity started running.                                                  |
| End time     | Date and time the activity completed.                                                        |

- Step 4 Click the Server tab to view the activity definition. The fields on this page are display only.
- Step 5 Click the **Result Table** tab to view the list of server properties that were returned. It also indicates if the server is ready to be upgraded.

General Server Result Table Run Options Knowledge 
Upgrade ready: Yes
Result table:

Distingu... Administ... Assigne... Avail St... Effectiv... sys/rack... in-service org-root... unavail... 65536

Figure 4-60 Get UCS C-Series Server Configuration Instance Properties—Result Table Tab

- Step 6 If the Collect XML output check box was checked in the activity definition, click the **XML Output** tab to view the activity results in XML or Text (see Figure 4-6 on page 4-11 for an example).
- Step 7 Click Close to close the dialog box.

## **Defining Get UCS Fabric Interconnect Configuration Activity**

Use the Get UCS Fabric Interconnect Configuration activity to retrieve fabric interconnect configuration information and whether the fabric interconnect components are ready for firmware upgrade.

Step 1 On the Toolbox, click the **Get UCS Fabric Interconnect Configuration** activity and drag it onto the Workflow pane.

Figure 4-61 Get UCS Fabric Interconnect Configuration Properties—General Tab

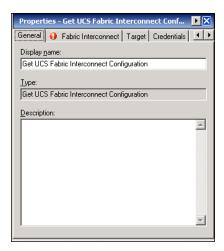

**Step 2** On the General tab, enter the following information:

| Field        | Description                               |
|--------------|-------------------------------------------|
| Display name | Name of the activity.                     |
| Туре         | Display only. Type of activity generated. |
| Description  | Text description of the activity.         |

### Step 3 Click the Fabric Interconnect tab.

Figure 4-62 Get UCS Fabric Interconnect Configuration Properties—Fabric Interconnect Tab

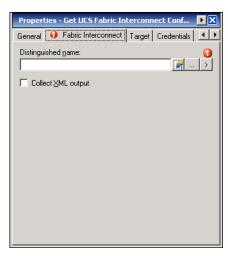

Step 4 Complete the fields on the Fabric Interconnect tab with the following information:

| Field              | Description                                                                                                    |
|--------------------|----------------------------------------------------------------------------------------------------|
| Distinguished name | Click the <b>Browse</b> tool to specify the distinguished name for the fabric interconnect for which to retrieve configuration properties. <i>See</i> Selecting Managed Objects, page 4-6. |
|                    | You can also enter the name in the text field or use the reference tool.                                                                                                    |
|                    | Note The distinguished name should be in the format sys/mgmt-entity-A.                                                                                                    |
| Collect XML output | Check this check box if you want the XML output to display on the XML Output instance property page.                                                                                       |

### **Step 5** Complete the appropriate information in the following tabs:

- Target—Specify whether the defined process target should be used or overridden.
- Credentials—Specify the runtime user whose credentials should be used for process execution.
- Knowledge Base—Select the appropriate knowledge base article to associate with the process.
- Result Handlers—Click the appropriate buttons to manage the condition branches on the workflow.

Step 6 Click the Save | tool to save the activity definition.

### **Viewing Get UCS Fabric Interconnect Configuration Activity Results**

When the Get UCS Fabric Interconnect Configuration activity is executed, results are displayed in the Operations workspace activity instance view.

- Step 1 In the Operations workspace, expand the **Activity Views** folder and then click the view that represents how the process was executed (for example, View Adhoc if the process was manually executed).
- Step 2 In the View Results pane, expand the process, and double-click the activity instance or right-click and choose **Properties**.

On the Get UCS Fabric Interconnect Configuration Properties dialog box, the General tab displays whether the activity successfully executed.

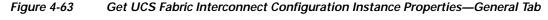

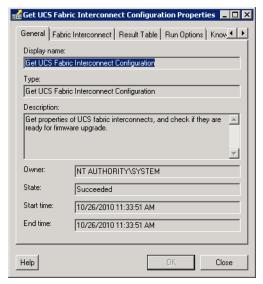

**Step 3** On the General tab, review the *display-only* information about the activity:

| Field        | Description                                                                                  |
|--------------|----------------------------------------------------------------------------------------------|
| Display name | Name of the activity.                                                                        |
| Type         | Type of object.                                                                              |
| Description  | Text description of the activity.                                                            |
| Owner        | User name of the person who owns the activity.                                               |
| State        | Current state of the activity (Succeeded or Failed)                                          |
| Error        | Description of the error that has occurred if the State field displays Failed-Not Completed. |
| Start time   | Date and time the activity started running.                                                  |
| End time     | Date and time the activity completed.                                                        |

- **Step 4** Click the **Fabric Interconnect** tab to view the activity definition. The fields on this page are *display only*.
- Step 5 Click the **Result Table** tab to view the list of fabric interconnect properties that were returned and whether the components are ready to be upgraded.

Figure 4-64 Get UCS Fabric Interconnect Configuration Instance Properties—Result Table Tab

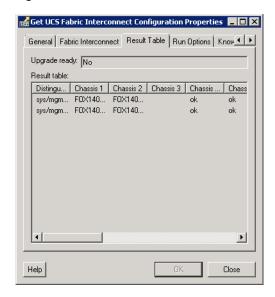

- Step 6 If the Collect XML output check box was checked in the activity definition, click the **XML Output** tab to view the activity results in XML or Text (see Figure 4-6 on page 4-11 for an example).
- Step 7 Click Close to close the dialog box.

# **Defining Get UCS Interface Card Configuration Activity**

Use the Get UCS Interface Card Configuration activity is used to retrieve interface card configuration information and whether the interface card components are ready for firmware upgrade.

Step 1 On the Toolbox, click the **Get UCS Interface Card Configuration** activity and drag it onto the Workflow pane.

Figure 4-65 Get UCS Interface Card Configuration Properties—General Tab

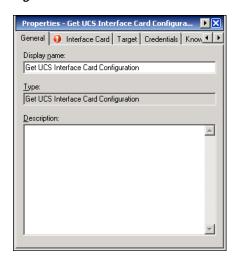

**Step 2** On the General tab, enter the following information:

| Field        | Description                               |
|--------------|-------------------------------------------|
| Display name | Name of the activity.                     |
| Туре         | Display only. Type of activity generated. |
| Description  | Text description of the activity.         |

Step 3 Click the Interface Card tab.

Properties - Get UCS Interface Card Configura... S
General Interface Card Target Credentials Know ID
Distinguished name:

Collect XML output

Figure 4-66 Get UCS Interface Card Configuration Properties—Interface Card Tab

**Step 4** Complete the fields on the Interface Card tab with the following information:

| Field              | Description                                                                                                    |
|--------------------|----------------------------------------------------------------------------------------------------|
| Distinguished name | Click the <b>Browse</b> tool to specify the distinguished name for the fabric interconnect for which to retrieve configuration properties. <i>See</i> Selecting Managed Objects, page 4-6. |
|                    | You can also enter the name in the text field or use the reference tool.                                                                                                    |
|                    | Note The distinguished name should be in the format sys/chassis-1/blade-1/adaptor-1.                                                                                                    |
| Collect XML output | Check this check box if you want the XML output to display on the XML Output instance property page.                                                                                       |

### Step 5 Complete the appropriate information in the following tabs:

- Target—Specify whether the defined process target should be used or overridden.
- Credentials—Specify the runtime user whose credentials should be used for process execution.
- Knowledge Base—Select the appropriate knowledge base article to associate with the process.
- Result Handlers—Click the appropriate buttons to manage the condition branches on the workflow.
- Step 6 Click the Save | tool to save the activity definition.

#### **Viewing Get UCS Interface Card Configuration Activity Results**

When the Get UCS Interface Card Configuration activity is executed, results are displayed in the Operations workspace activity instance view.

- Step 1 In the Operations workspace, expand the **Activity Views** folder and then click the view that represents how the process was executed (for example, View Adhoc if the process was manually executed).
- Step 2 In the View Results pane, expand the process, and double-click the activity instance or right-click and choose **Properties**.

On the Get UCS Interface Card Configuration Properties dialog box, the General tab displays whether the activity successfully executed.

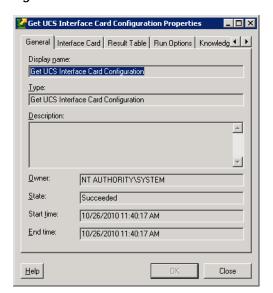

Figure 4-67 Get UCS Interface Card Configuration Instance Properties—General Tab

Step 3 On the General tab, review the *display-only* information about the activity:

| Field        | Description                                                                                  |
|--------------|----------------------------------------------------------------------------------------------|
| Display name | Name of the activity.                                                                        |
| Туре         | Type of object.                                                                              |
| Description  | Text description of the activity.                                                            |
| Owner        | User name of the person who owns the activity.                                               |
| State        | Current state of the activity (Succeeded or Failed)                                          |
| Error        | Description of the error that has occurred if the State field displays Failed-Not Completed. |
| Start time   | Date and time the activity started running.                                                  |
| End time     | Date and time the activity completed.                                                        |

Step 4 Click the Interface Card tab to view the activity definition. The fields on this page are display only.

Step 5 Click the **Result Table** tab to view the list of interface card properties that were returned and whether the components are ready to be upgraded.

Figure 4-68 Get UCS Interface Card Configuration Instance Properties—Result Table Tab

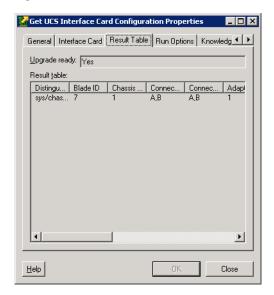

- Step 6 If the Collect XML output check box was checked in the activity definition, click the **XML Output** tab to view the activity results in XML or Text (see Figure 4-6 on page 4-11 for an example).
- Step 7 Click Close to close the dialog box.

# **Defining Get UCS IO Module Configuration Activity**

Use the Get UCS Fabric IO Module Configuration activity to retrieve IO module configuration information and whether the IO module components are ready for firmware upgrade.

Step 1 On the Toolbox, click the **Get UCS IO Module Configuration** activity and drag it onto the Workflow pane.

Figure 4-69 Get UCS IO Module Configuration Properties—General Tab

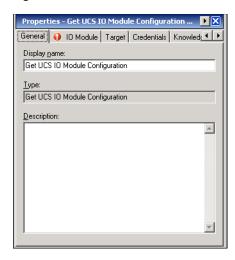

**Step 2** On the General tab, enter the following information:

| Field        | Description                               |
|--------------|-------------------------------------------|
| Display name | Name of the activity.                     |
| Туре         | Display only. Type of activity generated. |
| Description  | Text description of the activity.         |

Step 3 Click the IO Module tab.

Properties - Get UCS 10 Module Configuration ... S

General 10 Module Target Credentials Knowled 1 S

Distinguished name: 1 S

Collect ML output

Figure 4-70 Get UCS IO Module Configuration Properties—IO Module Tab

**Step 4** Complete the fields on the IO Module tab with the following information:

| Field              | Description                                                                                                    |
|--------------------|----------------------------------------------------------------------------------------------------|
| Distinguished name | Click the <b>Browse</b> tool to specify the distinguished name for the IO module for which to retrieve configuration properties. <i>See</i> Selecting Managed Objects, page 4-6. |
|                    | You can also enter the name in the text field or use the reference tool.                                                                                                    |
|                    | Note The distinguished name should be in the format sys/chassis-1/slot-1.                                                                                                    |
| Collect XML output | Check this check box if you want the XML output to display on the XML Output instance property page.                                                                             |

#### Step 5 Complete the appropriate information in the following tabs:

- Target—Specify whether the defined process target should be used or overridden.
- Credentials—Specify the runtime user whose credentials should be used for process execution.
- Knowledge Base—Select the appropriate knowledge base article to associate with the process.
- Result Handlers—Click the appropriate buttons to manage the condition branches on the workflow.
- Step 6 Click the Save | tool to save the activity definition.

#### **Viewing Get UCS IO Module Configuration Activity Results**

When the Get UCS IO Module Configuration activity is executed, results are displayed in the Operations workspace activity instance view.

- Step 1 In the Operations workspace, expand the **Activity Views** folder and then click the view that represents how the process was executed (for example, View Adhoc if the process was manually executed).
- Step 2 In the View Results pane, expand the process, and double-click the activity instance or right-click and choose **Properties**.

On the Get UCS IO Module Configuration Properties dialog box, the General tab displays whether the activity successfully executed.

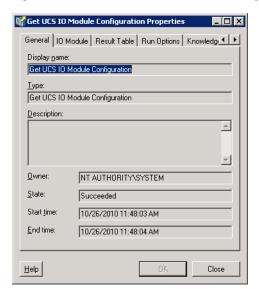

Figure 4-71 Get UCS IO Module Configuration Instance Properties—General Tab

Step 3 On the General tab, review the *display-only* information about the activity:

| Field        | Description                                                                                  |
|--------------|----------------------------------------------------------------------------------------------|
| Display name | Name of the activity.                                                                        |
| Туре         | Type of object.                                                                              |
| Description  | Text description of the activity.                                                            |
| Owner        | User name of the person who owns the activity.                                               |
| State        | Current state of the activity (Succeeded or Failed)                                          |
| Error        | Description of the error that has occurred if the State field displays Failed-Not Completed. |
| Start time   | Date and time the activity started running.                                                  |
| End time     | Date and time the activity completed.                                                        |

Step 4 Click the **IO Module** tab to view the activity definition. The fields on this page are *display only*.

Step 5 Click the **Result Table** tab to view the list of interface card properties that were returned and whether the components are ready to be upgraded.

Figure 4-72 Get UCS IO Module Configuration Instance Properties—Result Table Tab

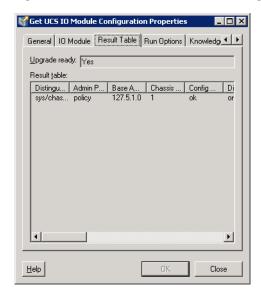

- Step 6 If the Collect XML output check box was checked in the activity definition, click the **XML Output** tab to view the activity results in XML or Text (see Figure 4-6 on page 4-11 for an example).
- Step 7 Click Close to close the dialog box.

# **Defining Get UCS Service Profile Fibre Channel and VSAN Configuration Activity**

Use the Get UCS Service Profile Fibre Channel and VSAN Configuration activity to retrieve configuration information on a UCS service profile fabric channel and VSAN.

Step 1 On the Toolbox, click the **Get UCS Service Profile Fibre Channel and VSAN Configuration** activity and drag it onto the Workflow pane.

Figure 4-73 Get UCS Service Profile Fibre Channel and VSAN Configuration Properties—General

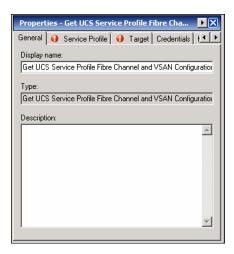

Step 2 On the General tab, enter the following information:

| Field        | Description                               |
|--------------|-------------------------------------------|
| Display name | Name of the activity.                     |
| Туре         | Display only. Type of activity generated. |
| Description  | Text description of the activity.         |

Step 3 Click the Service Profile tab.

Figure 4-74 Get UCS Service Profile Fibre Channel and VSAN Configuration Properties—Service Profile Tab

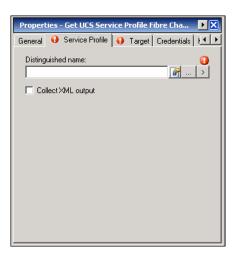

**Step 4** Complete the fields on the Server tab with the following information:

| Field              | Description                                                                                                    |
|--------------------|----------------------------------------------------------------------------------------------------|
| Distinguished name | Click the <b>Browse</b> tool to specify the distinguished name for the service profile. <i>See</i> Selecting Managed Objects, page 4-6. |
|                    | You can also enter the name in the text field or use the reference tool.                                                                |
|                    | <b>Note</b> The distinguished name should be in the format org-root/org-TEO_Test/ls-srvprofz1.                                          |
| Collect XML output | Check this check box if you want the XML output to display on the XML Output instance property page.                                    |

- Step 5 Complete the appropriate information in the following tabs:
  - Target—Specify whether the defined process target should be used or overridden.
  - Credentials—Specify the runtime user whose credentials should be used for process execution.
  - Knowledge Base—Select the appropriate knowledge base article to associate with the process.
  - Result Handlers—Click the appropriate buttons to manage the condition branches on the workflow.
- **Step 6** Click the **Save** | tool to save the activity definition.

#### Viewing Get UCS Service Profile Fibre Channel and VSAN Configuration Activity Results

When the Get UCS Service Profile Fibre Channel and VSAN Configuration activity is executed, results are displayed in the Operations workspace activity instance view.

- Step 1 In the Operations workspace, expand the **Activity Views** folder and then click the view that represents how the process was executed (for example, View Adhoc if the process was manually executed).
- Step 2 In the View Results pane, expand the process, and double-click the activity instance or right-click and choose **Properties**.

On the Get UCS Service Profile FC and VSAN Configuration Properties dialog box, the General tab displays whether the activity successfully executed.

Figure 4-75 Get UCS Service Profile Fibre Channel and VSAN Configuration Instance Properties—General Tab

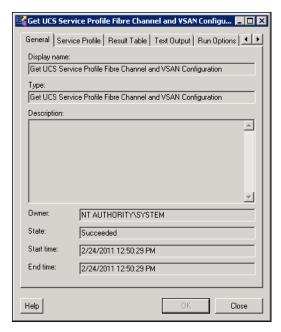

Step 3 On the General tab, review the *display-only* information about the activity:

| Field        | Description                                                                                  |
|--------------|----------------------------------------------------------------------------------------------|
| Display name | Name of the activity.                                                                        |
| Type         | Type of object.                                                                              |
| Description  | Text description of the activity.                                                            |
| Owner        | User name of the person who owns the activity.                                               |
| State        | Current state of the activity (Succeeded or Failed)                                          |
| Error        | Description of the error that has occurred if the State field displays Failed-Not Completed. |
| Start time   | Date and time the activity started running.                                                  |
| End time     | Date and time the activity completed.                                                        |

- **Step 4** Click the **Service Profile** tab to view the activity definition. The fields on this page are *display only*.
- Step 5 Click the **Result Table** tab to view the list of service profile properties that were returned.

Figure 4-76 Get UCS Service Profile Fibre Channel and VSAN Configuration Instance Properties—Result Table Tab

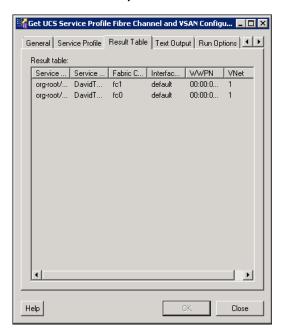

Step 6 Click the **Text Output** tab to view a text version of the service profile properties that were returned.

Figure 4-77 Get UCS Service Profile Fibre Channel and VSAN Configuration Instance Properties—Text Output Tab

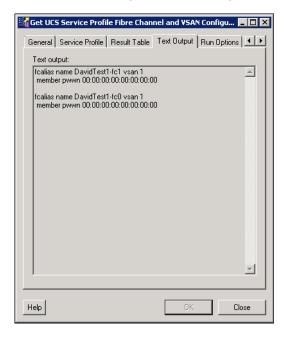

- Step 7 If the Collect XML output check box was checked in the activity definition, click the **XML Output** tab to view the activity results in XML or Text (see Figure 4-6 on page 4-11 for an example).
- **Step 8** Click **Close** to close the dialog box.

## **Defining Modify UCS Service Profile Activity**

Use the Modify UCS Service Profile activity to update one or more profile properties.

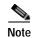

If the service profile is associated with a template, you must first disassociate the service profile from the template.

Step 1 On the Toolbox, click the **Modify UCS Service Profile** activity and drag it onto the Workflow pane.

Figure 4-78 Modify UCS Service Profile Properties—General Tab

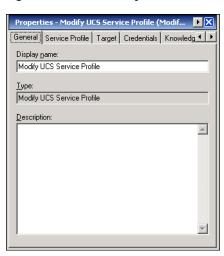

**Step 2** On the General tab, enter the following information:

| Field        | Description                               |
|--------------|-------------------------------------------|
| Display name | Name of the activity.                     |
| Туре         | Display only. Type of activity generated. |
| Description  | Text description of the activity.         |

Step 3 Click the Service Profile tab.

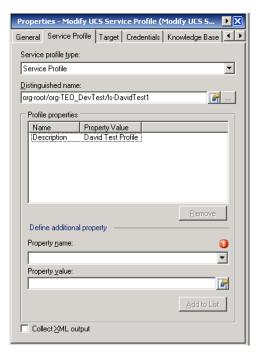

Figure 4-79 Modify Service Profile Properties—Service Profile Tab

**Step 4** Complete the fields on the Service Profile tab with the following information:

| Field                | Description                                                                                                    |
|----------------------|----------------------------------------------------------------------------------------------------|
| Service profile type | Choose the type of service profile to be modified (Service Profile or Service Profile Template).                                                                                  |
| Distinguished name   | Click the <b>Browse</b> tool to specify the distinguished name for the service profile or service profile template to be updated. <i>See</i> Selecting Managed Objects, page 4-6. |
|                      | You can also enter the name in the text field or use the reference tool.                                                                                                    |
|                      | Note The distinguished name should be in the format root/org-Sales/ls-ServiceProfiler1.                                                                                           |
| Profile properties   | List of profile properties and property values to be updated.                                                                                                    |
|                      | a. From the Property name drop-down list, choose the property name and enter the new value in the Property value field. See Property Input Values section for descriptions.       |
|                      | b. Click Add to List.                                                                                                    |
| Remove               | If you want to remove a property from the list of Profile properties to be modified, select it and click <b>Remove</b> .                                                          |
| Collect XML output   | Check this check box if you want the XML output to display on the XML Output instance property page.                                                                              |

#### **Profile Properties**

The following property values are available to be updated using the Modify Service Profile activity:

| Property Name                        | Description                                                                                                    |
|--------------------------------------|----------------------------------------------------------------------------------------------------|
| Agent Policy                         | The Agent policy that should be included in this service profile.                                                                                                    |
| Bios Profile                         | The BIOS policy that should be included in this service profile.                                                                                                    |
| Boot Policy                          | The type of boot policy that should be included in this service profile. This can be one of the following:                                                                                                    |
|                                      | Primary—The first address defined for the associated<br>boot device class. A boot policy can only have one<br>primary LAN, SAN, or iSCSI boot location.                                                                                                    |
|                                      | Secondary—The second address defined for the associated boot device class. Each boot policy can have only one secondary LAN or SAN boot location.                                                                                                    |
|                                      | The use of the terms primary or secondary boot devices does not imply a boot order. The effective order of boot devices within the same device class is determined by PCIe bus scan order.                                                                        |
| Description                          | The user-defined description for this service profile. Enter up to 256 characters. You can use any characters or spaces except ^ (carat), \ (backslash), > (greater than), < (less than), ' (single quote), " (double quote), ` (accent mark), or = (equal sign). |
| Dynamic vNIC Connection Policy       | Global or Private vNIC connection policy.                                                                                                    |
| Host Firmware Policy                 | The name of the host firmware package associated with this profile, if any.                                                                                                    |
| UUID Pool                            | The name of the UUID pool that this service profile uses to create a UUID for any server to which it is assigned.                                                                                                    |
| Local Disk Configuration Policy Name | The name of the associated global local disk policy.                                                                                                    |
| Mgmt Access Policy Name              | The name of the IPMI access profile associated with this service profile, if any.                                                                                                    |
| Management Firmware Policy           | The name of the management firmware package associated with this profile, if any.                                                                                                    |
| Scrub Policy                         | The scrub policy that should be included in this service profile.                                                                                                    |
| Serial over LAN Policy               | Name of the selected Serial over LAN policy.                                                                                                    |
| Stats Policy                         | A brief description of the overall status of the component.                                                                                                    |
| Status                               | A brief description of the overall status of the component.                                                                                                    |
| UUID                                 | The UUID associated with this service profile.                                                                                                    |
| Vcon Profile Name                    | Name of the Vcon profile.                                                                                                    |
|                                      |                                                                                                    |

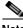

**Note** For information on the profile properties, refer to the Cisco UCS Manager online help.

- Step 5 Complete the appropriate information in the following tabs:
  - Target—Specify whether the defined process target should be used or overridden.
  - Credentials—Specify the runtime user whose credentials should be used for process execution.
  - Knowledge Base—Select the appropriate knowledge base article to associate with the process.
  - Result Handlers—Click the appropriate buttons to manage the condition branches on the workflow.
- Step 6 Click the Save 🚽 tool to save the activity definition.

#### Viewing Modify UCS Service Profile Activity Results

When the Modify UCS Service Profile activity is executed, results are displayed in the Operations workspace activity instance view.

- Step 1 In the Operations workspace, expand the **Activity Views** folder and then click the view that represents how the process was executed (for example, View Adhoc if the process was manually executed).
- Step 2 In the View Results pane, expand the process, and double-click the activity instance or right-click and choose **Properties**.

On the Modify UCS Service Profile Properties dialog box, the General tab displays whether the activity successfully executed.

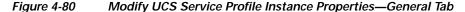

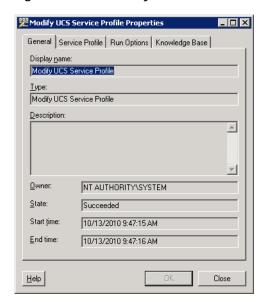

**Step 3** On the General tab, review the *display-only* information about the activity:

| Field        | Description                                                                                  |
|--------------|----------------------------------------------------------------------------------------------|
| Display name | Name of the activity.                                                                        |
| Type         | Type of object.                                                                              |
| Description  | Text description of the activity.                                                            |
| Owner        | User name of the person who owns the activity.                                               |
| State        | Current state of the activity (Succeeded or Failed)                                          |
| Error        | Description of the error that has occurred if the State field displays Failed-Not Completed. |
| Start time   | Date and time the activity started running.                                                  |
| End time     | Date and time the activity completed.                                                        |

- **Step 4** Click the **Service Profile** tab to view the activity definition. The fields on this page are *display only*.
- Step 5 If the Collect XML output check box was checked in the activity definition, click the **XML Output** tab to view the activity results in XML or Text (see Figure 4-6 on page 4-11 for an example).
- Step 6 Click Close to close the dialog box.

# **Defining Modify UCS VLAN Settings Activity**

Use the Modify UCS VLAN Settings activity to modify the VLAN settings of a service profile vNIC.

Step 1 On the Toolbox, click the Modify UCS VLAN Settings activity and drag it onto the Workflow pane.

Figure 4-81 Modify UCS VLAN Settings Properties—General Tab

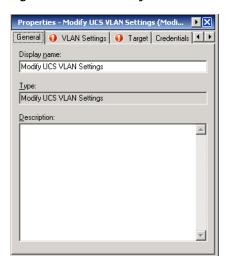

**Step 2** On the General tab, enter the following information:

| Field        | Description                               |
|--------------|-------------------------------------------|
| Display name | Name of the activity.                     |
| Туре         | Display only. Type of activity generated. |
| Description  | Text description of the activity.         |

#### Step 3 Click the VLAN Settings tab.

Figure 4-82 Modify UCS VLAN Settings Properties—VLAN Settings Tab

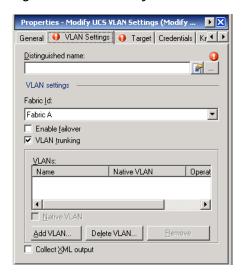

**Step 4** Complete the fields on the VLAN Settings tab with the following information:

| Field              | Description                                                                                                    |
|--------------------|----------------------------------------------------------------------------------------------------|
| Distinguished name | Click the <b>Browse</b> tool to specify the distinguished name for the network card. See Selecting Managed Objects, page 4-6.                    |
|                    | You can also enter the name in the text field or use the reference tool.                                                                         |
|                    | Note The distinguished name should be in the format org-root/ls-C1B1/ether-eth1.                                                                 |
| Fabric Id          | Choose the fabric interconnect associated with the component (A or B) from the drop-down list.                                                   |
| Enable failover    | Check this check box if you want the vNIC to be able to access the second fabric interconnect if the default fabric interconnect is unavailable. |
| VLAN trunking      | Check this check box if you want to use VLAN trunking. If this check box is checked, you can select more than one VLAN.                          |

| Field              | Description                                                                                                    |
|--------------------|----------------------------------------------------------------------------------------------------|
| VLANs              | List of selected VLANs to be modified.                                                                                                    |
|                    | a. Click <b>Add VLAN</b> or <b>Delete VLAN</b> , depending on the operation you want to perform, and then select the VLANs from the Select VLAN dialog box. <i>See</i> Selecting VLAN, page 4-86. |
|                    | To add multiple items, hold the <b>Ctrl</b> key while making your selections.                                                                                                    |
|                    | b. Click <b>OK</b> to add the items to the VLAN text box.                                                                                                    |
|                    | If you want to remove an item from the VLAN list, select it and click <b>Remove</b> .                                                                                                    |
| Native VLAN        | Indicates whether the selected VLAN is a native VLAN. Select the VLAN in the list and check this check box to indicate that it is a native VLAN.                                                  |
| Collect XML output | Check this check box if you want the XML output to display on the XML Output instance property page.                                                                                              |

#### **Step 5** Complete the appropriate information in the following tabs:

- Target—Specify whether the defined process target should be used or overridden.
- Credentials—Specify the runtime user whose credentials should be used for process execution.
- Knowledge Base—Select the appropriate knowledge base article to associate with the process.
- Result Handlers—Click the appropriate buttons to manage the condition branches on the workflow.
- Step 6 Click the Save | tool to save the activity definition.

#### **Selecting VLAN**

Use the Select VLAN dialog box to populate the VLAN list on the VLAN Settings Properties.

Step 1 On the VLAN Settings tab, click **Add** to open the Select VLAN dialog box.

Figure 4-83 VLAN Settings

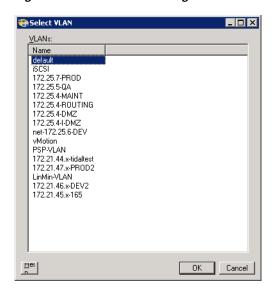

Step 2 Select the VLANs in the list and click **OK**. To add multiple items, hold the **Ctrl** key while making your selections.

## **Viewing Modify UCS VLAN Settings Activity Results**

When the Modify UCS VLAN Settings activity is executed, results are displayed in the Operations workspace activity instance view.

- Step 1 In the Operations workspace, expand the **Activity Views** folder and then click the view that represents how the process was executed (for example, View Adhoc if the process was manually executed).
- Step 2 In the View Results pane, expand the process, and double-click the activity instance or right-click and choose **Properties**.

On the Modify UCS VLAN Settings Properties dialog box, the General tab displays whether the activity successfully executed.

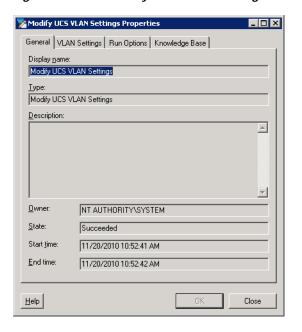

Figure 4-84 Modify UCS VLAN Settings Instance Properties—General Tab

**Step 3** On the General tab, review the *display-only* information about the activity:

| Field        | Description                                                                                  |
|--------------|----------------------------------------------------------------------------------------------|
| Display name | Name of the activity.                                                                        |
| Туре         | Type of object.                                                                              |
| Description  | Text description of the activity.                                                            |
| Owner        | User name of the person who owns the activity.                                               |
| State        | Current state of the activity (Succeeded or Failed)                                          |
| Error        | Description of the error that has occurred if the State field displays Failed-Not Completed. |
| Start time   | Date and time the activity started running.                                                  |
| End time     | Date and time the activity completed.                                                        |

- Step 4 Click the VLAN Settings tab to view the activity definition. The fields on this page are display only.
- Step 5 If the Collect XML output check box was checked in the activity definition, click the **XML Output** tab to view the activity results in XML or Text (see Figure 4-6 on page 4-11 for an example).
- Step 6 Click Close to close the dialog box.

## **Defining Reset UCS Server Activity**

Use the Reset UCS Server activity to reboot a UCS server blade using its service profile. The activity polls the server state until its power state is up.

Step 1 On the Toolbox, click the Reset UCS Server activity and drag it onto the Workflow pane.

Figure 4-85 Reset UCS Server Properties—General Tab

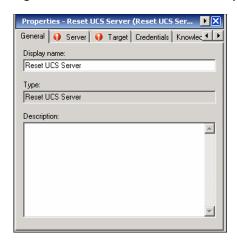

**Step 2** On the General tab, enter the following information:

| Field        | Description                               |
|--------------|-------------------------------------------|
| Display name | Name of the activity.                     |
| Туре         | Display only. Type of activity generated. |
| Description  | Text description of the activity.         |

Step 3 Click the Server tab.

Figure 4-86 Reset UCS Server Properties—Server Tab

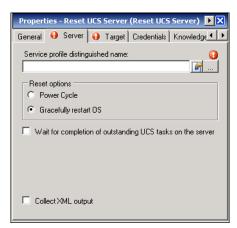

**Step 4** Complete the fields on the Server tab with the following information:

| Field                                                      | Description                                                                                                    |
|------------------------------------------------------------|----------------------------------------------------------------------------------------------------|
| Service profile distinguished name                         | Click the <b>Browse</b> tool to specify the distinguished name for the service profile that is associated with the server that is to be rebooted. <i>See</i> Selecting Managed Objects, page 4-6.                                                            |
|                                                            | You can also enter the name in the text field or use the reference tool.                                                                                                    |
|                                                            | Note The distinguished name should be in the format root/org-Sales/ls-ServiceProfile1.                                                                                                    |
| Power Cycle                                                | Click this radio button if you want to reset the server by brute force power cycle.                                                                                                    |
| Gracefully restart OS                                      | Click this radio button if you want to reset the server by gracefully restarting the operating system. If the Graceful OS Restart is not supported by the OS or it does not occur within a reasonable amount of time, the system will perform a power cycle. |
| Wait for completion of outstanding UCS tasks on the server | Check this check box if you want the operation to wait until any outstanding tasks being performed on the server are completed before restarting the server.                                                                                                 |

- **Step 5** Complete the appropriate information in the following tabs:
  - Target—Specify whether the defined process target should be used or overridden.
  - Credentials—Specify the runtime user whose credentials should be used for process execution.
  - Knowledge Base—Select the appropriate knowledge base article to associate with the process.
  - Result Handlers—Click the appropriate buttons to manage the condition branches on the workflow.
- Step 6 Click the Save | tool to save the activity definition.

## **Viewing Reset UCS Server Activity Results**

When the Reset UCS Server activity is executed, results are displayed in the Operations workspace activity instance view.

- Step 1 In the Operations workspace, expand the **Activity Views** folder and then click the view that represents how the process was executed (for example, View Adhoc if the process was manually executed).
- Step 2 In the View Results pane, expand the process, and double-click the activity instance or right-click and choose **Properties**.

On the Reset UCS Server Properties dialog box, the General tab displays whether the activity successfully executed.

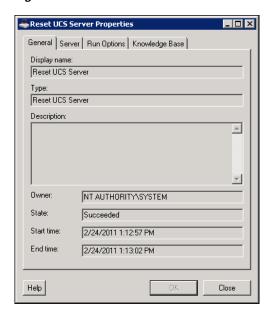

Figure 4-87 Reset UCS Server Instance Properties—General Tab

**Step 3** On the General tab, review the *display-only* information about the activity:

| Field        | Description                                                                                  |
|--------------|----------------------------------------------------------------------------------------------|
| Display name | Name of the activity.                                                                        |
| Type         | Type of object.                                                                              |
| Description  | Text description of the activity.                                                            |
| Owner        | User name of the person who owns the activity.                                               |
| State        | Current state of the activity (Succeeded or Failed)                                          |
| Error        | Description of the error that has occurred if the State field displays Failed-Not Completed. |
| Start time   | Date and time the activity started running.                                                  |
| End time     | Date and time the activity completed.                                                        |

- Step 4 Click the Server tab to view the activity definition. The fields on this page are display only.
- Step 5 If the Collect XML output check box was checked in the activity definition, click the **XML Output** tab to view the activity results in XML or Text (see Figure 4-6 on page 4-11 for an example).
- Step 6 Click Close to close the dialog box.

# **Defining Shutdown UCS Server Activity**

Use the Shutdown UCS Server activity to power down a UCS server or blade using its service profile.

Step 1 On the Toolbox, click the Shutdown UCS Server activity and drag it onto the Workflow pane.

Figure 4-88 Shutdown UCS Server Properties—General Tab

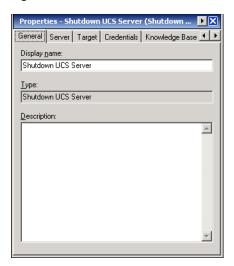

**Step 2** On the General tab, enter the following information:

| Field        | Description                               |
|--------------|-------------------------------------------|
| Display name | Name of the activity.                     |
| Туре         | Display only. Type of activity generated. |
| Description  | Text description of the activity.         |

Step 3 Click the Server tab.

Figure 4-89 Shutdown UCS Server Properties—Server Tab

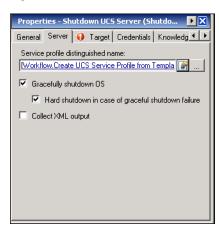

**Step 4** Complete the fields on the Server tab with the following information:

| Field                                              | Description                                                                                                    |
|----------------------------------------------------|----------------------------------------------------------------------------------------------------|
| Service profile distinguished name                 | Click the <b>Browse</b> tool to specify the distinguished name for the service profile that is associated with the server that is to be shut down. <i>See</i> Selecting Managed Objects, page 4-6. |
|                                                    | You can also enter the name in the text field or use the reference tool.                                                                                                    |
|                                                    | Note The distinguished name should be in the format root/org-Sales/Is-ServiceProfiler1.                                                                                                    |
| Gracefully shutdown OS                             | This check box is checked by default to indicate that a graceful shutdown of the OS will be used to shutdown the server. A command is issued with soft-shut-down state.                            |
|                                                    | Note If this check box is not checked, the server will be turned off using a hard shutdown.                                                                                                    |
| Hard shutdown in case of graceful shutdown failure | This check box is checked by default to indicate that if a graceful shutdown of the OS fails, the server will be turned off using a hard shutdown.                                                 |
|                                                    | Note If this check box is unchecked, the operating system will first be shut down completely, and then the server will be shut down.                                                               |
| Collect XML output                                 | Check this check box if you want the XML output to display on the XML Output instance property page.                                                                                               |

#### **Step 5** Complete the appropriate information in the following tabs:

- Target—Specify whether the defined process target should be used or overridden.
- Credentials—Specify the runtime user whose credentials should be used for process execution.
- Knowledge Base—Select the appropriate knowledge base article to associate with the process.
- Result Handlers—Click the appropriate buttons to manage the condition branches on the workflow.
- Step 6 Click the Save | tool to save the activity definition.

## **Viewing Shutdown UCS Server Activity Results**

When the Shutdown UCS Server activity is executed, results are displayed in the Operations workspace activity instance view.

- Step 1 In the Operations workspace, expand the **Activity Views** folder and then click the view that represents how the process was executed (for example, View Adhoc if the process was manually executed).
- Step 2 In the View Results pane, expand the process, and double-click the activity instance or right-click and choose **Properties**.

On the Shutdown UCS Server Properties dialog box, the General tab displays whether the activity successfully executed.

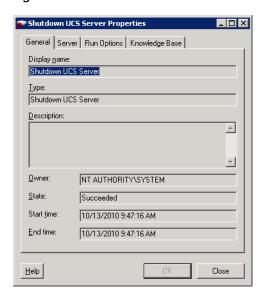

Figure 4-90 Shutdown UCS Server Instance Properties—General Tab

**Step 3** On the General tab, review the *display-only* information about the activity:

| Field        | Description                                                                                  |
|--------------|----------------------------------------------------------------------------------------------|
| Display name | Name of the activity.                                                                        |
| Type         | Type of object.                                                                              |
| Description  | Text description of the activity.                                                            |
| Owner        | User name of the person who owns the activity.                                               |
| State        | Current state of the activity (Succeeded or Failed)                                          |
| Error        | Description of the error that has occurred if the State field displays Failed-Not Completed. |
| Start time   | Date and time the activity started running.                                                  |
| End time     | Date and time the activity completed.                                                        |

- Step 4 Click the Server tab to view the activity definition. The fields on this page are display only.
- Step 5 If the Collect XML output check box was checked in the activity definition, click the **XML Output** tab to view the activity results in XML or Text (see Figure 4-6 on page 4-11 for an example).

**Step 6** Click **Close** to close the dialog box.

# **Defining Unbind UCS Service Profile from Template Activity**

Use the Unbind UCS Service Profile from Template activity to unbind a service profile from a template.

Step 1 On the Toolbox, click the **Unbind UCS Service Profile from Template** activity and drag it onto the Workflow pane.

Figure 4-91 Unbind UCS Service Profile from Template Properties—General Tab

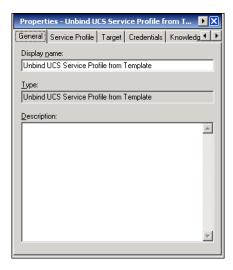

**Step 2** On the General tab, enter the following information:

| Field        | Description                               |
|--------------|-------------------------------------------|
| Display name | Name of the activity.                     |
| Type         | Display only. Type of activity generated. |
| Description  | Text description of the activity.         |

Step 3 Click the Service Profile tab.

Properties - Unbind UCS Service Profile from T... ▶ ☒

General Service Profile Target Credentials Knowledg ◆ ▶

Distinguished name:

[Workflow Create UCS Service Profile from Template.] ...

Collect ★ML output

Figure 4-92 Unbind UCS Service Profile from Template Properties—Service Profile Tab

**Step 4** Complete the fields on the Service Profile tab with the following information:

| Field              | Description                                                                                                    |
|--------------------|----------------------------------------------------------------------------------------------------|
| Distinguished name | Click the <b>Browse</b> tool to specify the distinguished name for the service profile to be unbound from the template. See Selecting Managed Objects, page 4-6. |
|                    | You can also enter the name in the text field or use the reference tool.                                                                                         |
|                    | Note The distinguished name should be in the format root/org-Sales/ls-ServiceProfiler1.                                                                          |
| Collect XML output | Check this check box if you want the XML output to display on the XML Output instance property page.                                                             |

- **Step 5** Complete the appropriate information in the following tabs:
  - Target—Specify whether the defined process target should be used or overridden.
  - Credentials—Specify the runtime user whose credentials should be used for process execution.
  - Knowledge Base—Select the appropriate knowledge base article to associate with the process.
  - Result Handlers—Click the appropriate buttons to manage the condition branches on the workflow.
- Step 6 Click the Save | tool to save the activity definition.

#### **Viewing Unbind UCS Service Profile from Template Activity Results**

When the Unbind UCS Service Profile from Template activity is executed, results are displayed in the Operations workspace activity instance view.

- Step 1 In the Operations workspace, expand the **Activity Views** folder and then click the view that represents how the process was executed (for example, View Adhoc if the process was manually executed).
- Step 2 In the View Results pane, expand the process, and double-click the activity instance or right-click and choose **Properties**.

On the Unbind UCS Service Profile from Template Properties dialog box, the General tab displays whether the activity successfully executed.

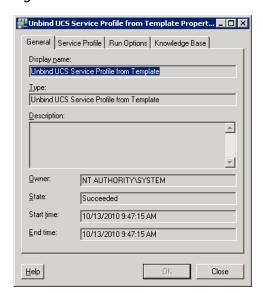

Figure 4-93 Unbind UCS Service Profile from Template Instance Properties—General Tab

**Step 3** On the General tab, review the *display-only* information about the activity:

| Field        | Description                                                                                  |
|--------------|----------------------------------------------------------------------------------------------|
| Display name | Name of the activity.                                                                        |
| Туре         | Type of object.                                                                              |
| Description  | Text description of the activity.                                                            |
| Owner        | User name of the person who owns the activity.                                               |
| State        | Current state of the activity (Succeeded or Failed)                                          |
| Error        | Description of the error that has occurred if the State field displays Failed-Not Completed. |
| Start time   | Date and time the activity started running.                                                  |
| End time     | Date and time the activity completed.                                                        |

- **Step 4** Click the **Service Profile** tab to view the activity definition. The fields on this page are *display only*.
- Step 5 If the Collect XML output check box was checked in the activity definition, click the **XML Output** tab to view the activity results in XML or Text (see Figure 4-6 on page 4-11 for an example).

Step 6 Click Close to close the dialog box.

Defining Cisco UCS Activities

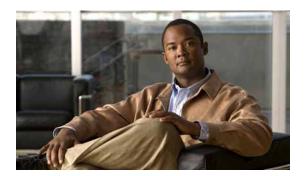

### INDEX

| A                                                      | Create UCS Configuration Backup 4-31 Create UCS Service Profile from Template 4-37 |
|--------------------------------------------------------|------------------------------------------------------------------------------------|
| about                                                  | Delete UCS Service Profile 4-40, 4-41                                              |
| Cisco UCS activities 4-1                               | Disassociate UCS Service Profile 4-43                                              |
| accessing                                              | Disassociate UCS VLAN From vNIC 4-46                                               |
| Cisco UCS Software Adapter properties 1-1              | Execute UCS Manager Command 4-49, 4-50                                             |
| Targets view 2-1, 3-1                                  | Find UCS Managed Objects 4-53                                                      |
| activities                                             | Get UCS Blade Server Configuration 4-57                                            |
| Cisco UCS 4-1                                          | Get UCS C-Series Server Configuration 4-60, 4-61                                   |
| adapter                                                | Get UCS Fabric Interconnect Configuration 4-63, 4-6                                |
| accessing Cisco UCS Software Adapter                   | Get UCS Interface Card Configuration 4-67                                          |
| properties 1-1                                         | Get UCS IO Module Configuration 4-71                                               |
| adapter-supported objects 1-3 history 1-4              | Get UCS Service Profile Fibre Channel and VSAN Configuration 4-75                  |
| Associate UCS Service Profile to Server properties 4-8 | Modify UCS Service Profile 4-79                                                    |
| Associate UCS VLAN To vNIC properties 4-12             | Modify UCS VLAN Settings 4-84                                                      |
|                                                        | Reset UCS Server 4-88                                                              |
| В                                                      | Shutdown UCS Server 4-91                                                           |
|                                                        | Unbind UCS Service Profile from Template 4-94                                      |
| Bind UCS Service Profile to Template properties 4-16   | Cisco UCS Manager targets                                                          |
| Bind UCS Service Profile to Template results 4-18      | accessing 2-1, 3-1                                                                 |
| Boot UCS Server properties 4-19                        | enabling <b>2-6, 2-7, 3-7</b>                                                      |
| Boot UCS Server results 4-21                           | managing 2-6                                                                       |
|                                                        | Collect UCS Statistics properties 4-22                                             |
| С                                                      | Collect UCS Statistics results 4-24                                                |
|                                                        | Correlate UCS Faults properties 4-26                                               |
| Cisco UCS activities                                   | Correlate UCS Faults results 4-29                                                  |
| Associate UCS Service Profile to Server 4-7            | Create UCS Configuration Backup properties 4-31                                    |
| Associate UCS VLAN TO vNIC 4-12                        | Create UCS Service Profile from Template                                           |
| Bind UCS Service Profile to Template 4-16              | properties 4-37                                                                    |
| Boot UCS Server 4-19                                   | Create UCS Service Profile from Template results 4-36, 4-39                        |
| Collect UCS Statistics 4-22                            | - <del></del>                                                                      |

Correlate UCS Faults 4-26

| D                                                                          | E                                                                                                    |
|----------------------------------------------------------------------------|----------------------------------------------------------------------------------------------------|
| defining                                                                   | enabling Cisco UCS Manager target 2-6, 2-7, 3-7                                                            |
| Associate UCS Service Profile to Server activity 4-7                       | Execute UCS Manager Command activity 4-49, 4-50                                                            |
| Associate UCS VLAN TO vNIC activity 4-12                                   | Execute UCS Manager Command results 4-51, 4-52                                                             |
| Bind UCS Service Profile to Template activity 4-16                         |                                                                                                    |
| Boot UCS Server activity 4-19                                              | <del></del>                                                                                                |
| Collect UCS Statistics activity 4-22                                       | F                                                                                                    |
| Correlate UCS Faults activity 4-26                                         | Find UCS Managed Objects results 4-55, 4-56                                                                |
| Create UCS Configuration Backup activity 4-31                              | Find UCS Manage Objects activity 4-53                                                                      |
| Create UCS Service Profile from Template activity 4-37                     |                                                                                                    |
| Delete UCS Service Profile activity 4-40                                   | G                                                                                                    |
| Disassociate UCS Service Profile activity 4-43                             | Get UCS Blade Server Configuration activity 4-57                                                           |
| Disassociate UCS VLAN From vNIC activity 4-46                              | Get UCS Blade Server Configuration properties 4-57                                                         |
| Execute UCS Manager Command activity 4-49                                  | Get UCS Blade Server Configuration properties 4-57  Get UCS Blade Server Configuration results 4-59        |
| Find UCS Managed Objects activity 4-53                                     | Get UCS C-Series Server Configuration activity 4-60                                                        |
| Get UCS Blade Server Configuration activity 4-57                           | Get UCS C-Series Server Configuration activity 4-60  Get UCS C-Series Server Configuration properties 4-61 |
| Get UCS C-Series Server Configuration activity 4-60                        | Get UCS C-Series Server Configuration properties 4-62                                                      |
| Get UCS Fabric Interconnect Configuration                                  | Get UCS Fabric Interconnect Configuration activity 4-63                                                    |
| activity 4-63                                                              | Get UCS Fabric Interconnect Configuration                                                                  |
| Get UCS Interface Card Configuration activity 4-67                         | properties 4-64                                                                                            |
| Get UCS IO Module Configuration activity 4-71                              | Get UCS Fabric Interconnect Configuration results 4-65, 4-66                                               |
| Get UCS Service Profile Fibre Channel and VSAN Configuration activity 4-75 |                                                                                                    |
| Modify UCS Service Profile activity 4-79                                   | Get UCS Interface Card Configuration activity 4-67                                                         |
| Modify UCS VLAN Settings activity 4-83                                     | Get UCS Interface Card Configuration properties 4-67                                                       |
| Reset UCS Server activity 4-88                                             | Get UCS Interface Card Configuration results 4-69, 4-70                                                    |
| Shutdown UCS Server activity 4-91                                          | Get UCS IO Module Configuration activity 4-71                                                              |
| Unbind UCS Service Profile from Template                                   | Get UCS IO Module Configuration properties 4-71                                                            |
| activity 4-94                                                              | Get UCS IO Module Configuration results 4-73, 4-74                                                         |
| Delete UCS Service Profile properties 4-41                                 | Get UCS Server Configuration activity 4-75                                                                 |
| Delete UCS Service Profile results 4-42                                    | Get UCS Server Configuration results 4-62                                                                  |
| Cisco UCS Manager targets 2-7, 3-8                                         | Get UCS Service Profile Fibre Channel and VSAN Configuration 4-75                                          |
| Disassociate UCS Service Profile properties 4-43                           | Get UCS Service Profile Fibre Channel and VSAN                                                             |
| Disassociate UCS Service Profile results 4-45                              | Configuration properties 4-75                                                                              |
| Disassociate UCS VLAN From vNIC properties 4-46                            | Get UCS Service Profile Fibre Channel and VSAN Configuration results 4-77, 4-78                            |
| Disassociate UCS VLAN From vNIC results 4-48                               |                                                                                                    |

| M                                                                           | Shutdown UCS Server 4-91                                                                                        |  |
|-----------------------------------------------------------------------------|----------------------------------------------------------------------------------------------------|--|
| IVI                                                                         | Unbind UCS Service Profile from Template 4-94                                                                   |  |
| managed objects, selecting 4-6                                              |                                                                                                    |  |
| managing                                                                    | <del></del>                                                                                                    |  |
| Cisco UCS Manager targets 2-6                                               | R                                                                                                    |  |
| Modify UCS Service Profile activity 4-79                                    | Reset UCS Server activity 4-88                                                                                  |  |
| Modify UCS Service Profile results 4-82                                     | Reset UCS Server results 4-89                                                                                   |  |
| Modify UCS VLAN Settings activity 4-83                                      |                                                                                                    |  |
| Modify UCS VLAN Settings results 4-86                                       | <u></u>                                                                                                    |  |
|                                                                             | _                                                                                                    |  |
| P                                                                           | selecting                                                                                                    |  |
|                                                                             | managed objects 4-6                                                                                             |  |
| properties                                                                  | VLANs 4-86                                                                                                    |  |
| Associate UCS Service Profile to Server 4-8 Associate UCS VLAN To vNIC 4-12 | Shutdown UCS Server activity 4-91                                                                               |  |
|                                                                             | Shutdown UCS Server results 4-93                                                                                |  |
| Bind UCS Service Profile to Template 4-16  Boot UCS Server 4-19             | SSL protocol, specifying 2-5                                                                                    |  |
| Cisco UCS Manager target 2-9, 2-11                                          |                                                                                                    |  |
| Collect UCS Statistics 4-22                                                 | T                                                                                                    |  |
| Correlate UCS Faults 4-26                                                   |                                                                                                    |  |
| Create UCS Configuration Backup 4-31                                        | targets                                                                                                    |  |
| Create UCS Service Profile from Template 4-37                               | deleting 2-7, 3-8                                                                                               |  |
| Delete UCS Service Profile 4-41                                             | Extended Properties 2-13                                                                                        |  |
| Disassociate UCS Service Profile 4-43                                       | history 2-15                                                                                                    |  |
| Disassociate UCS VLAN From vNIC 4-46                                        | Used by 2-14                                                                                                    |  |
| Execute UCS Manager Command 4-49                                            | Transform XML Output properties 4-50                                                                            |  |
| Execute UCS Manager Command, Transform XML                                  |                                                                                                    |  |
| Output 4-50                                                                 | U                                                                                                    |  |
| Find UCS Managed Objects 4-53                                               |                                                                                                    |  |
| Get UCS Blade Server Configuration 4-57                                     | UCS Fault properties 4-30                                                                                       |  |
| Get UCS C-Series Server Configuration 4-61                                  | Unbind UCS Service Profile from Template activity  4-94  Unbind UCS Service Profile from Template results  4-96 |  |
| Get UCS Fabric Interconnect Configuration 4-64                              |                                                                                                    |  |
| Get UCS Interface Card Configuration 4-67                                   |                                                                                                    |  |
| Get UCS IO Module Configuration 4-71                                        | V                                                                                                    |  |
| Get UCS Service Profile Fibre Channel and VSAN Configuration 4-75           | viewing                                                                                                    |  |
| Modify UCS Service Profile 4-79                                             | adapter history 1-4                                                                                             |  |
| Modify UCS VLAN Settings 4-84                                               | adapter-supported objects 1-3                                                                                   |  |
| Reset UCS Server 4-88                                                       | extended properties 2-13                                                                                        |  |

Cisco TEO Software Adapter Guide for Cisco UCS

```
objects using target 2-14
   target history 2-15
   XML output 4-11, 4-15
viewing activity results
   Associate UCS Service Profile to Server results 4-10
   Associate UCS VLAN To vNIC results 4-14
   Bind UCS Service Profile to Template 4-18
   Boot UCS Server 4-21
   Collect UCS Statistics 4-24
   Correlate UCS Faults 4-29
   Create UCS Service Profile from Template 4-36, 4-39
   Delete UCS Service Profile 4-42
   Disassociate UCS Service Profile 4-45
   Disassociate UCS VLAN From vNIC 4-48
   Execute UCS Manager Command 4-51, 4-52
   Find UCS Managed Objects 4-55, 4-56
   Get UCS Blade Server Configuration 4-59
   Get UCS C-Series Server Configuration 4-62
   Get UCS Fabric Interconnect Configuration 4-65, 4-66
   Get UCS Interface Card Configuration 4-69, 4-70
   Get UCS IO Module Configuration 4-73, 4-74
   Get UCS Server Configuration 4-62
   Get UCS Service Profile Fibre Channel and VSAN
   Configuration 4-77, 4-78
   Modify UCS Service Profile 4-82
   Modify UCS VLAN Settings 4-86
   Reset UCS Server 4-89
   Shutdown UCS Server 4-93
   Unbind UCS Service Profile from Template 4-96
VLANs, selecting 4-86
```